# COURS DE MS PROJECT

**Cours animé par : BENNANI Amal** 

# <span id="page-1-0"></span>**1 Introduction**

Microsoft Project (ou MS Project ou MSP) est un [logiciel de gestion de projets](http://fr.wikipedia.org/wiki/Logiciel_de_gestion_de_projets) édité par [Microsoft.](http://fr.wikipedia.org/wiki/Microsoft) Il permet aux chefs de projets et aux planificateurs de planifier et piloter les projets, de gérer les ressources et le budget, ainsi que d'analyser et communiquer les données des projets

Actuellement, Microsoft Project est le logiciel de gestion de projet le plus utilisé au monde.

# **Historique**

# **1984 : naissance de Microsoft Project sous DOS**

La première version commerciale de Microsoft Project (sous DOS) est sortie en 1984. Microsoft acheta ensuite tous les droits sur le logiciel en 1985 et sortit 3 autres versions V2 ,V3 et V4.

# **Depuis 1990 : Microsoft Project sous Windows**

La première version pour Windows parut en 1990 et fut nommée la version 1 pour Windows 95 et fut la première version à utiliser les menus communs Microsoft Office. Les années de sortie de Microsoft Project sont : 1992 (v3), 1993 (v4), 1995 (4.1a), 1998 (98 ou

8.0), 2000 (2000 ou 9.0), 2002 (2002 ou 10.0), 2003 (2003 ou 11.0), 2007 (2007 ou 12.0) et enfin 2010 (2010 ou 14.0).

# **De 1991 à 1994 : expérience de Microsoft Project pour Macintosh non aboutie**

En 1991, une version pour Apple Macintosh sortit et développa des versions successives jusqu'à la version 4.0 pour Mac en 1993. En 1994, Microsoft arrêta le développement de la plupart de ses applications pour Mac et à ce jour.

# **Depuis 2000 : des versions serveurs pour les entreprises**

Depuis la version 2000, Microsoft développe, au travers de versions « serveurs », des fonctionnalités étendues et collaboratives destinées aux entreprises : gestion centralisée des ressources, portefeuille des projets de l'entreprise, rapports d'analyse… Celles-ci sont accessibles au travers d'un client Web. Appelé tout d'abord Microsoft Project Central (version 2000), le logiciel serveur s'est ensuite nommé Microsoft Project Server (versions 2002, 2003, 2007 et 2010).

Le nom Microsoft EPM (pour 'Enterprise Project Management) est le nom donné à la solution Microsoft, regroupant Microsoft Project et Microsoft Project Server.

# **Historique des versions de MS Project**

MS Project 2007 est proposé en plusieurs versions :

- **Microsoft Project Standard :** Planning et gestion mono et multi projets. Gestion des ressources et suivi non automatisés et sans workflow (validation), gestion de risques et des résultats.
- **Microsoft Project Pro :** Peut ouvrir plus de types de fichiers : XML, ODBC, etc. et se connecter à MS Project Server. Sinon, outre quelques subtilités mineures, mêmes possibilités que MS Project Standard
- **Microsoft Project Server :** Utilisé pour le suivi de projet, la gestion des ressources (RBS, suivi du travail en temps réel), structure hiérarchisée du travail (rôles prédéfinis) et intégration d'un workflow (validations), d'une gestion documentaire centralisée (risques et résultats). Peut être intégré avec SharePoint Portal Server (entre autres)

# **Fonctionnalités**

La mise en place d'un projet est un enjeu fondamental pour les entreprises et les organismes soucieux d'optimiser l'utilisation de leurs ressources humaines et matérielles. Les décideurs et les gestionnaires de projet ont à leur disposition un outil informatique performant, Microsoft Project, qui leur permet de suivre les différentes phases d'un projet : conception, réalisation et suivi.

L'utilité de ce logiciel peut se répartir dans les différentes catégories ci-dessous :

- 1. Modélisation de projets
- 2. Plannings
- 3. Affectation et suivi du travail des ressources (à ne pas confondre avec la gestion des ressources)
- 4. Gestion des risques (avec quelques plug-ins et exports…)

Nombreux ceux qui aujourd'hui utilisent ce logiciel uniquement comme simple outil de communication ou d'interface graphique. La plupart des utilisateurs affirment que les possibilités offertes par MS Project en termes d'enrichissement de la présentation des informations (graphiques ou non) sont très importantes,

# **Remarques à retenir :**

- Il est à préciser que MS Project n'est pas un "logiciel de gestion de projets", mais un logiciel principalement "d'aide à la modélisation de projets" (la nuance est absolument non négligeable). Cette précision est importante car certaines personnes se déresponsabilisent de leurs erreurs de gestion en accusant à tort le logiciel.
- MS Project est donc un logiciel de modélisation de projet. Il ne faut pas le confondre avec d'autres logiciel et corps de métier comme : la gestion des ressources humaines, la comptabilité analytique, la gestion du risque, etc. !
- Ce cours, ne se veut pas être un cours sur la gestion de projets mais sur l'utilisation d'un logiciel spécifique sur des exemples concrets

# **Ce que MS Project ne fait pas**

Top 10 des travaux que MS Project ne sait pas faire :

- 1. Il ne fera pas le plan horaire de vos ressources à votre place
- 2. Il ne va pas accroître l'estime que vos collègues ont pour vous
- 3. Il ne va pas forcer vos ressources à respecter les échéances
- 4. Il ne va pas vous conseiller des ressources supplémentaires
- 5. Il n'enlèvera pas les défauts de votre produit
- 6. Il ne va pas prévoir les erreurs que vous ferez
- 7. Il ne va pas changer la planification pour l'adapter au budget
- 8. Il ne va pas négocier à votre place

# **Principales fonctionnalités**

# **Planification et pilotage des projets**

Microsoft Project permet la planification des projets, c'est-à-dire la création d'un plan. Il permet la création de tâches et de jalons, leur hiérarchisation, et de définir des liens entre les tâches. Une estimation de la durée et de la charge (ou travail) nécessaire à la réalisation de chaque tâche peut ensuite être réalisée.

Des modèles peuvent être créés afin de proposer des plans types aux utilisateurs (par exemple, si les projets nécessitent de suivre une méthodologie ou un processus précis.

Microsoft Project propose différentes représentations graphiques du projet : [diagramme de](http://fr.wikipedia.org/wiki/Diagramme_de_Gantt) [Gantt,](http://fr.wikipedia.org/wiki/Diagramme_de_Gantt) réseau des tâches...

Les possibilités de pilotage des projets sont nombreuses : définition de la planification initiale (c'est-à-dire l'enregistrement d'une photographie de référence du plan de projet), saisie de l'avancement des tâches, replanification.

Le chef de projet peut mettre à jour l'avancement du projet :

- via la saisie d'un pourcentage d'avancement (délai ou charge) ;
- via la mise à jour de la durée réelle et de la durée restante ;
- via la mise à jour du travail réel (réalisé) et du travail restant (reste à faire).

# **Gestion des ressources**

Microsoft Project permet la gestion des ressources de chaque projet, c'est-à-dire la création de l'équipe projet puis l'affectation des ressources définies.

Il est possible de créer différents types de ressources :

- ressources « travail », à qui l'on peut attribuer des charges de travail : individus, mais aussi des machines-outils par exemple ;
- ressources « matérielles », correspondant à des matériaux (ressources consommables avec des unités) : béton (m<sup>3</sup>), câble (km)...
- ressources « coût » (apparue depuis la version 2007 de Microsoft Project), pour pouvoir associer aux tâches du projet des postes de dépense : frais de déplacement, achat de prestation au forfait…

Les ressources, en particulier celles de type travail, peuvent être typées comme génériques : elles correspondent alors à des profils de compétences.

Chaque ressource peut être ensuite affectée aux tâches du projet. Via le planificateur d'équipe, nouveauté de la version 2010, il est possible de gérer un plan de capacité des ressources et d'allouer ainsi les tâches du projet aux ressources.

Lorsque les ressources ont été affectées, Microsoft Project rend possible l'analyse des plans de charge des ressources affectées, via par exemple l'affichage d'un graphe des ressources. Une fonctionnalité, l'audit des ressources, peut être utilisée pour résoudre les problèmes de sur utilisation des ressources détectés, en réorganisation les tâches du projet.

# **Gestion des coûts**

Chaque ressource peut avoir un coût : taux journalier pour une ressource de type travail, coût unitaire pour une ressource matérielle… Ainsi, en fonction des affectations des ressources réalisées sur les tâches du projet et de coûts fixes pouvant être définis pour chaque tâche, Microsoft Project calcule le coût du projet. Pour les individus, il est également possible de gérer les heures supplémentaires.

Depuis la version 2007, des ressources budgétaires permettent par ailleurs de définir le budget initial du projet, qui peut être comparé au coût du projet calculé.

## **Analyse et communication des informations du projet**

Microsoft Project offre une palette de possibilités d'analyse des données du projet et propose de nombreux rapports. Il est même possible d'exporter les informations du projet dans [Microsoft Excel](http://fr.wikipedia.org/wiki/Microsoft_Excel) ou Microsoft Visio pour analyser le travail et les coûts du projet en fonction de différents axes d'analyse (tâches, ressources, affectation, temps), via des tableaux, graphiques et diagrammes croisés dynamiques.

Microsoft Project permet de communiquer les informations des projets : copie du diagramme de Gantt, impression et surtout, depuis la version 2010, possibilité de créer une frise chronologique exportable vers [Microsoft PowerPoint](http://fr.wikipedia.org/wiki/Microsoft_PowerPoint) ou dans un message électronique.

# **SOMMAIRE**

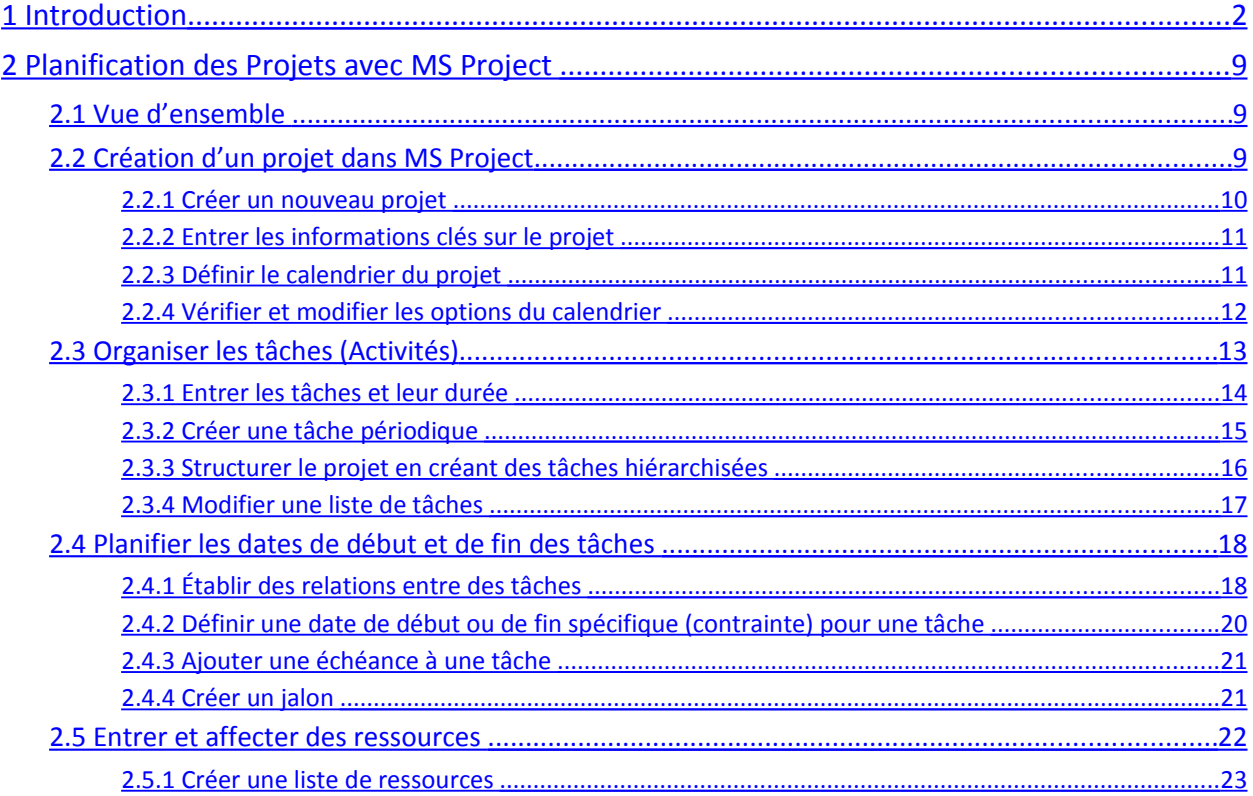

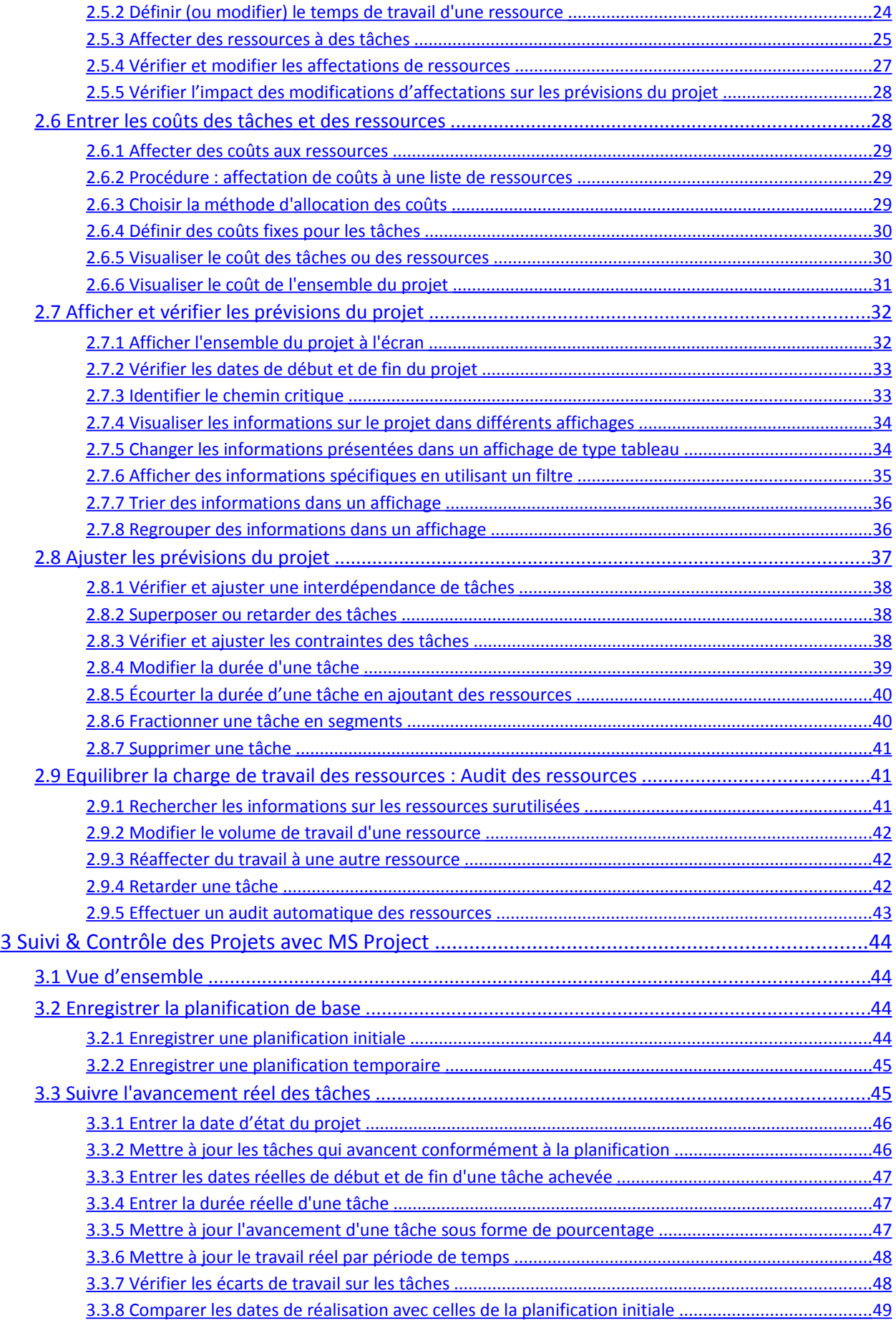

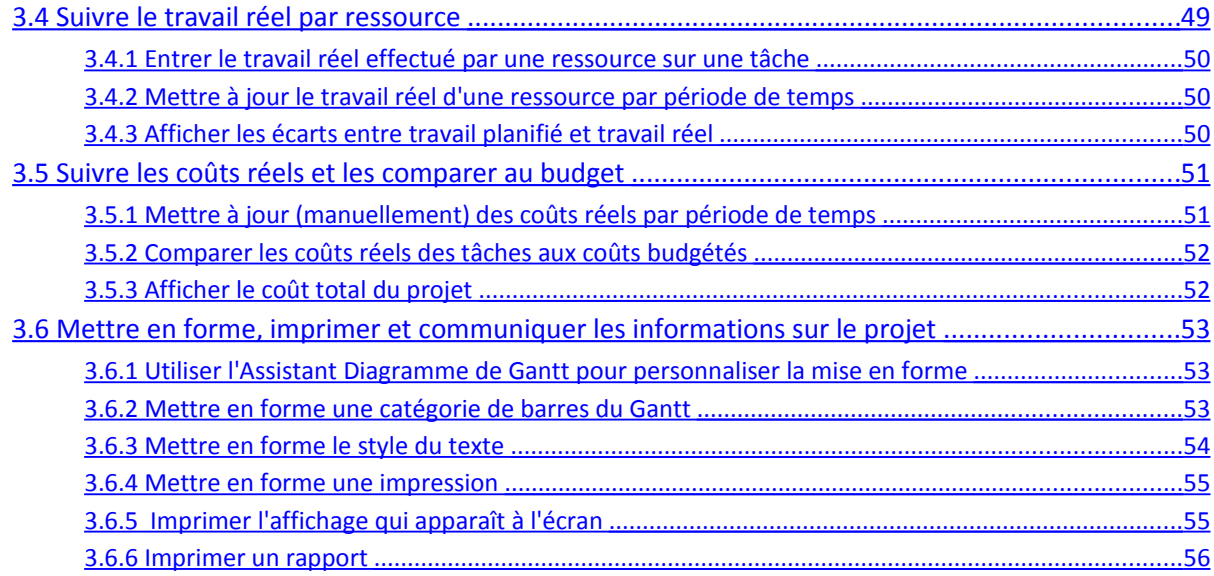

# <span id="page-8-2"></span>**2 Planification des Projets avec MS Project**

# <span id="page-8-1"></span>**2.1 Vue d'ens emble**

Après avoir défini les objectifs, et avoir déterminé les principales phases du projet, on passe à la création proprement dite de la planification :

### **Entrée sur MS Project des informations concernant le projet**

- Définition d'un nouveau projet
- Entrée et organisation des tâches, de leurs durées et leurs interdépendances
- Définition et entrée des ressources ainsi que leurs coûts
- Affectations des ressources aux tâches

#### **Vérification et ajustement des prévisions crées par MS Project**

MS Project crée des prévisions (de délais, coûts, et utilisation des ressources) basées sur les informations entrées. Ces prévisions doivent être revues et ajustées pour répondre aux objectifs du projet, et respecter ses contraintes :

- Vérification et ajustement des délais
- Vérification et ajustement des coûts
- Audit des ressources (résolution des sur-utilisations des ressources)

Les procédures suivantes détaillent les principales étapes du processus de création d'une planification de projet.

# <span id="page-8-0"></span>**2.2 Création d'un projet dans MS Project**

La définition d'un projet consiste à :

- créer un nouveau fichier Project,
- paramétrer le projet
- •

La définition du calendrier du projet est une partie essentielle du paramétrage du projet

#### **Procédures MS Project**

- Créer un nouveau projet
- Entrer les informations clés sur le projet
- Définir le calendrier du projet
- Vérifier et modifier les options du calendrier

#### **Résultats**

- Un nouveau fichier Project créé contenant le nom et autres informations clés
- Une date de début ou de fin du projet
- Un calendrier du projet

# 2.2.1 Créer un nouveau projet

<span id="page-9-0"></span>Lors de la création d'un nouveau projet dans Microsoft Project, il faut entrer la date de début ou de fin de votre projet, mais pas les deux. A partir de l'une de ces deux dates et des informations saisies sur les tâches, MS Project calcule l'autre date.

• Si la date de début idéale est connue, il est plus efficace de prévoir à partir de cette date.

• Si le projet doit impérativement se terminer pour une date donnée, il peut être plus commode de planifier à partir de la date de fin du projet. MS Project calculera alors quand le projet doit démarrer.

• La date de début ou de fin peut être modifiée à tout moment en cliquant sur Informations sur le projet dans le menu Projet.

#### **Procédure :**

- 1. Cliquez sur *Nouveau*
- 2. Cliquez sur *Informations sur le projet* dans le menu *Projet* (voir Figure 1)

3. Tapez ou sélectionnez une date de début ou de fin pour votre projet, puis cliquez sur OK (voir Figure 2)

- 4. Cliquez sur *Enregistrer*.
- 5. Dans la zone *Nom du fichier*, tapez un nom pour le projet, puis cliquez sur *Enregistrer*.

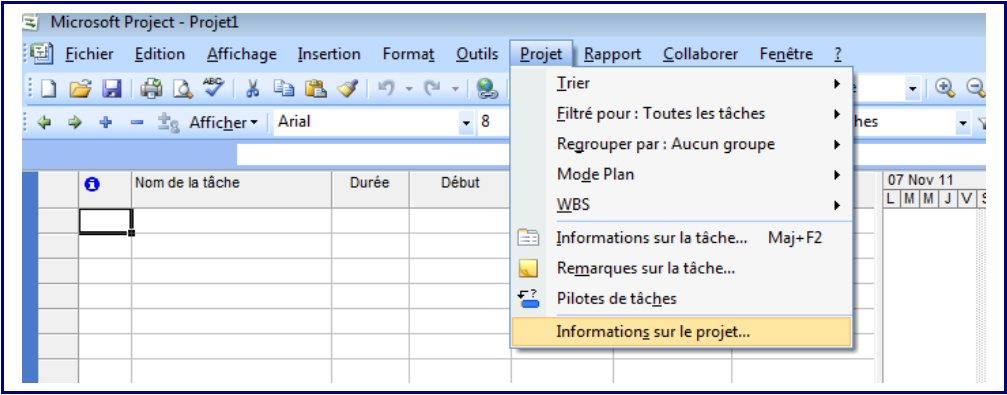

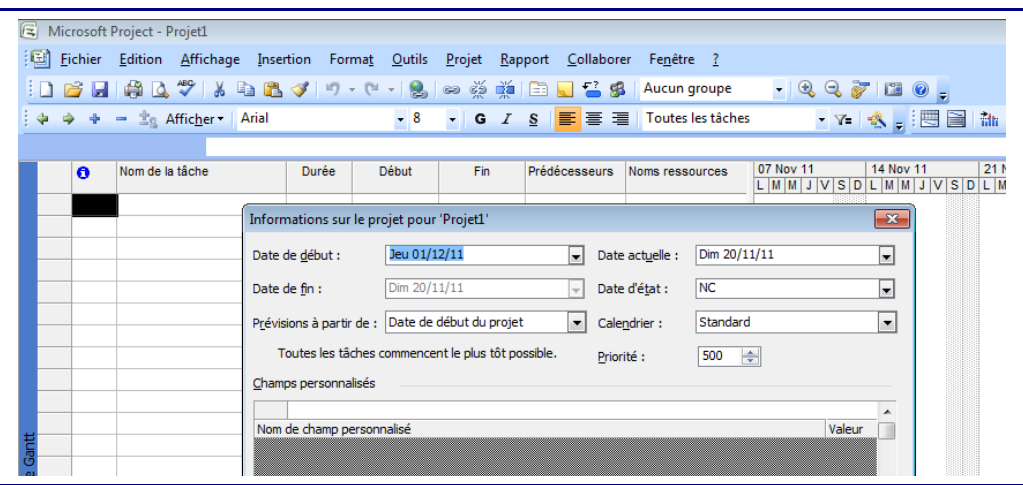

## <span id="page-10-1"></span>2.2.2 Entrer les informations clés sur le projet

Pour mémoriser et communiquer certaines informations importantes sur le projet, il est utile de les saisir et enregistrer sur le fichier Project. Il sera ainsi aisé de s'y référer chaque fois que nécessaire.

#### **Procédure :**

- 1. Dans le *menu Fichier*, cliquez sur *Propriétés*, puis sur *l'onglet Résumé* (voir Figure 3).
- 2. Entrez toutes les informations que vous jugerez utiles sur votre projet.
- 3. Cliquez sur *OK*.

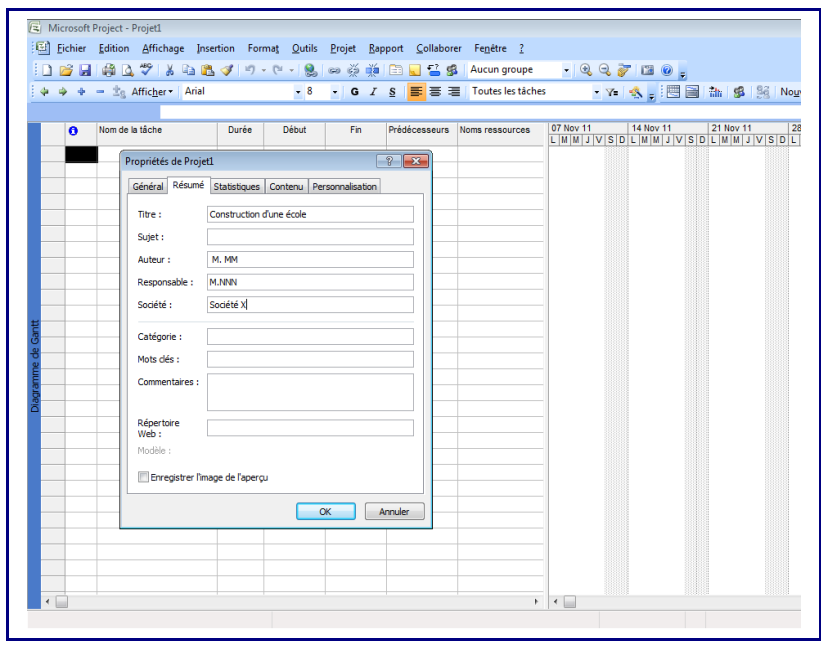

# 2.2.3 Définir le calendrier du projet

<span id="page-10-0"></span>• Par défaut, trois calendriers (Standard, Equipe de nuit, et 24 heures) sont prédéfinis avec des jours ouvrés (du lundi au vendredi) et des horaires de travail spécifiés.

•

• Il est possible de modifier le calendrier de projet, ou de créer d'autres calendriers pour refléter les jours ouvrés et les horaires de travail de chaque personne affectée au projet.

•

Il est possible de spécifier les périodes chômées comme les samedis et dimanches, ainsi que des jours de congé spécifiques.

#### **Procédure pour modifier le calendrier du projet:**

- 1. Dans le *menu Affichage*, cliquez sur *Diagramme de Gantt*.
- 2. Dans le *menu Outils*, cliquez sur *Modifier le temps de travail* (voir Figure 4).
- 3. Cliquez sur l'onglet *semaine de travail / détails* et sélectionnez les jours de travail.

4. Saisissez les heures auxquelles le travail doit démarrer et se terminer dans les *zones De et À*.

- 5. Cliquez sur *OK*.
- 6. Cliquez sur l'onglet *exceptions* et saisir les jours chômés
- 7. Cliquez sur *OK*.

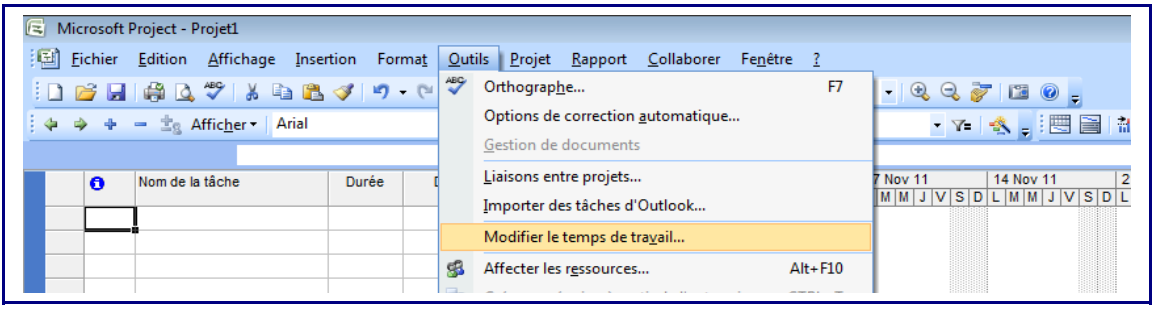

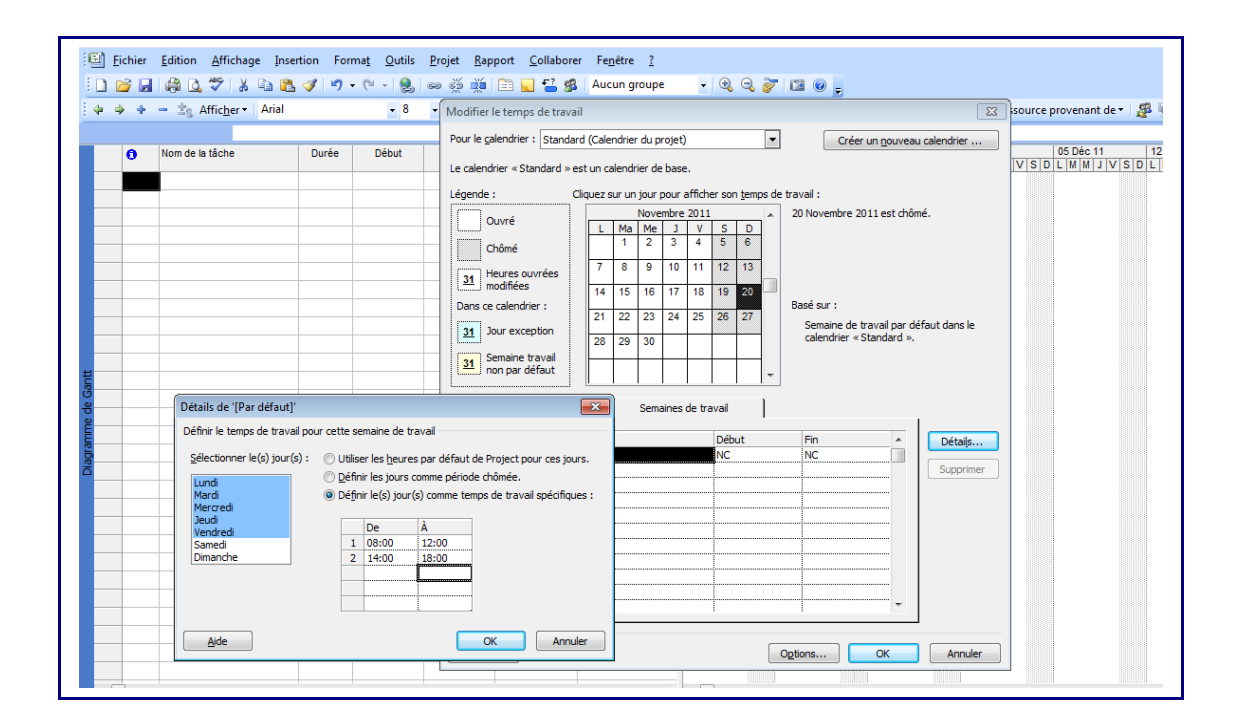

#### **Remarque :**

Lorsqu'on modifie le temps de travail, plusieurs cas peuvent se présenter :

Pour modifier un jour particulier : Sélectionnez une date dans le calendrier.

Pour modifier un jour de la semaine sur la totalité du calendrier : par exemple, pour modifier le temps de travail de la journée du lundi, cliquez sur l'abréviation (L) du jour en question en haut du calendrier.

Pour modifier tous les jours ouvrés, par exemple, pour faire en sorte que la journée commence à 8:00 au lieu de 9:00, cliquez sur l'en-tête de jour (comme L pour lundi) du premier jour ouvré de la semaine. Maintenez la touche MAJ enfoncée, puis cliquez sur l'en-tête de jour du dernier jour ouvré de la semaine (comme V pour vendredi). Enfin, introduire les modifications souhaitées.

#### <span id="page-11-0"></span>2.2.4 Vérifier et modifier les options du calendrier

- 1. Dans le *menu Outils*, cliquez sur *options* (voir Figure 5).
- 2. Cliquez sur *l'onglet calendrier*
- 3. Vérifier et modifier les options du calendrier si nécessaire pour se conformer aux durées de travail spécifiques au projet (ou à l'entreprise en général)
- 4. Si les durées de travail saisies sont applicables en général à l'ensemble des projets, il est recommandé de cliquer sur *Définir par défaut*. Ainsi, les durées saisies seront appliquées à tous les projets futurs.

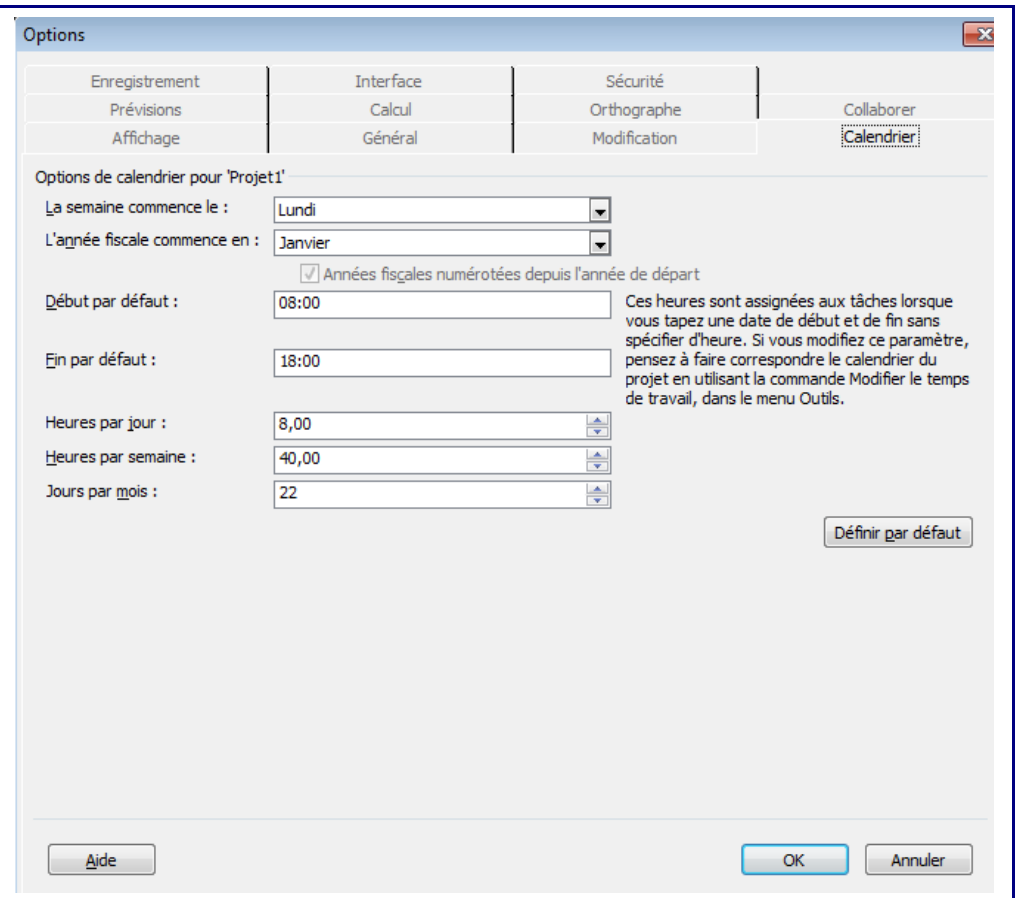

# <span id="page-12-0"></span>**2.3 Organ iser les tâches (Activ ités)**

#### **Résultat attendu : les phases et les tâches du projet bien identifiées.**

Après avoir créé un nouveau plan de projet (fichier Project), il faut entrer et organiser la liste des tâches du projet :

- Dresser la liste des étapes requises pour atteindre les objectifs du projet.
- Commencer par partager le travail en plusieurs grandes parties,
- Décomposer ensuite ces grandes parties en diverses tâches, chacune ayant trait à un seul élément livrable.
- Ajouter les jalons.
- Collecter et entrer les estimations de durée.

#### **Procédures MS Project**

- Entrer les tâches et leur durée
- Créer une tâche répétitive
- Structurer le projet en créant des tâches hiérarchisées
- <span id="page-13-0"></span>• Modifier une liste de tâches

#### 2.3.1 Entrer les tâches et leur durée

Un projet est constitué d'une série de tâches :

- Une tâche représente un volume de travail et concerne un élément livrable précis
- Une tâche doit être suffisamment courte pour permettre un suivi régulier de son avancement (en générale, la durée d'une tâche est comprise entre un jour et deux semaines).
- Les tâches doivent être entrées dans l'ordre dans lequel elles interviennent.
- Le temps (durée) nécessaire à la réalisation des tâches doit être estimé et entré
- Les durées seront utilisées par MS Project pour calculer le volume de travail à effectuer sur les tâches.

#### **Procédure :**

#### 1. Dans le *menu Affichage*, cliquez sur *Diagramme de Gantt*.

2. Dans le *champ Nom de la tâche*, tapez un nom de tâche et appuyez sur *TAB*. MS Project entre une durée estimée d'une journée pour la tâche, suivie d'un point d'interrogation.

3. Dans le *champ Durée*, tapez le temps que prendra une tâche en mois, semaines, jours, heures ou minutes, sans compter les périodes chômées. Vous pouvez utiliser les abréviations suivantes : mois = ms ; semaines = s ; jours = j ; heures = h ; minutes = m ;

4. Appuyez sur *ENTRÉE*.

5. Dans les lignes suivantes, entrez les tâches supplémentaires nécessaires pour réaliser le projet. La figure 6 illustre un affichage du *Diagramme de Gantt* après la saisie d'une liste de tâches.

#### **Remarques :**

- N'entrez pas de dates dans les champs Début et Fin de chaque tâche. MS Project les calculera en fonction de la date de début du projet, et des interdépendances et durées des tâches.
- Pour représenter une durée estimée, tapez un point d'interrogation après la durée.

• Vous pouvez également ajouter une remarque sur une tâche. Dans le champ Nom de la tâche, sélectionnez la tâche, puis cliquez sur Remarques sur la tâche. Tapez vos informations dans la zone Remarques, puis cliquez sur OK.

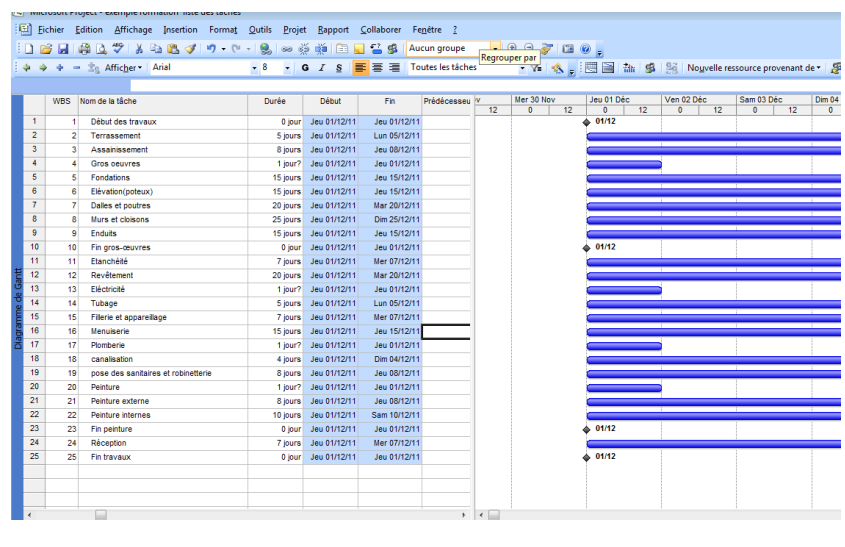

#### <span id="page-14-0"></span>2.3.2 Créer une tâche périodique

Les tâches périodiques sont des tâches qui reviennent à intervalles réguliers, par exemple, des réunions hebdomadaires ou mensuelles

#### **Procédure**

- 1. Cliquez sur le champ *Nom de la tâche*
- 2. Dans le *menu Insertion*, cliquez sur *Tâche périodique*.
- 3. Dans la *zone Nom de la tâche*, tapez le nom de la tâche.
- 4. Dans la *zone Durée*, tapez ou sélectionnez la durée d'une occurrence de la tâche.
- 5. Sous *Périodicité*, cliquez sur *Quotidien, Hebdomadaire, Mensuel* ou *Annuel*.

6. À droite de *Quotidien, Hebdomadaire, Mensuel* ou *Annuel*, spécifiez la fréquence de la tâche.

7. Sous *Plage de périodicité*, tapez une date de début dans la *zone Début*, puis sélectionnez *Fin après* ou *Fin le*. Si vous avez sélectionné *Fin après*, tapez le nombre d'occurrences de la tâche. Si vous avez sélectionné *Fin le*, tapez la date de fin souhaitée de la tâche.

8. Cliquez sur *OK*.

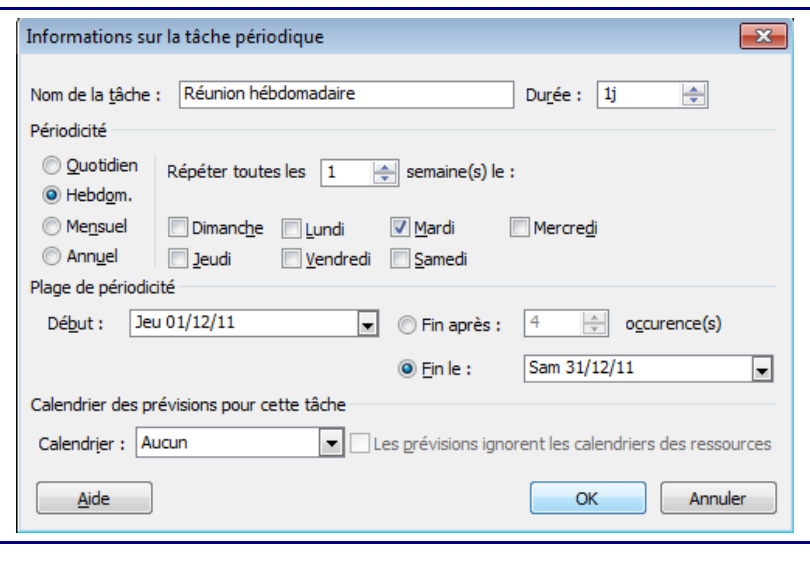

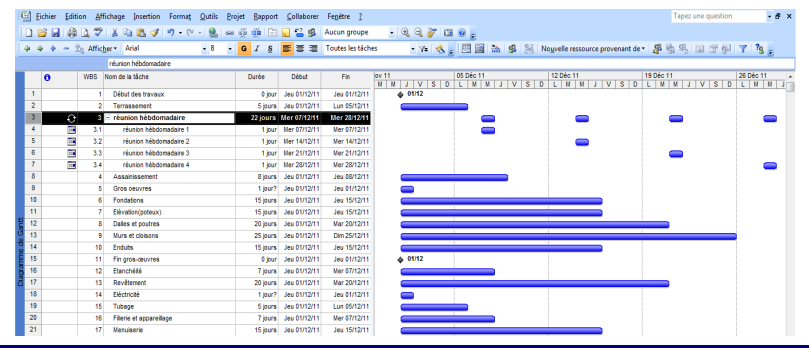

# <span id="page-15-0"></span>2.3.3 Structurer le projet en créant des tâches h i é r a r c h i s é e s

- Le *mode plan* permet de structurer les tâches pour plus de facilité de gestion.
- Il est possible de hiérarchiser les tâches en créant des tâches récapitulatives et d'autres qui leur sont subordonnées.
- Les dates de début et de fin d'une tâche récapitulative sont déterminées respectivement par la date de début de la tâche subordonnée qui commence le plus tôt, et la date de fin de celle qui se termine le plus tard.
- Pour organiser la hiérarchie, utilisez les boutons du mode plan :
	- o Abaisser
	- o Hausser
	- o Afficher les tâches subordonnées
	- o Masquer les tâches subordonnées

#### **Procédure :**

- 1. Dans le *menu Affichage*, cliquez sur *Diagramme de Gantt*.
- 2. Cliquez sur la première tâche dont vous souhaitez faire une tâche subordonnée.
- 3. Dans le *menu Insertion* , cliquez sur *Nouvelle tâche*.
- 4. Dans la ligne insérée, tapez le nom de la nouvelle tâche récapitulative

# dans le *champ Nom de la tâche*.

5. Dans le *champ Nom de la tâche*, sélectionnez les tâches dont vous souhaitez faire des tâches subordonnées.

6. Cliquez sur *Abaisser* pour abaisser ces tâches.

#### **Remarques :**

Pour afficher toutes les tâches subordonnées, cliquez sur *Afficher,* puis sur *Toutes les tâches subordonnées*.

Vous pouvez abaisser ou hausser rapidement une tâche à l'aide de la souris. Sélectionnez la tâche, puis placez le pointeur sur la première lettre du nom de la tâche. Lorsque que le pointeur prend la forme d'une flèche bidirectionnelle, faites-le glisser vers la droite pour abaisser la tâche ou vers la gauche pour la hausser.

Pour afficher les taches suivant une hiérarchie WBS, cliquez sur le champs nom de tâche, cliquez sur *insertion/colonne*, dans Nom de champ, sélectionner WBS.

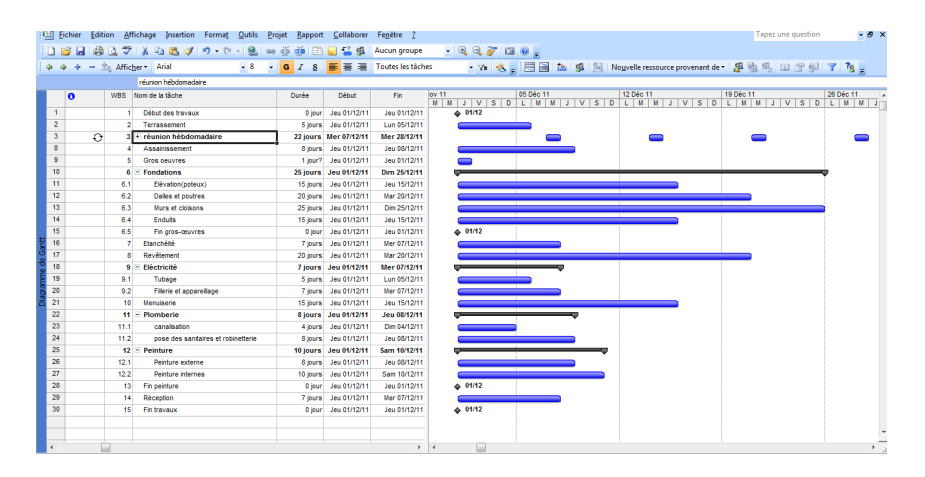

#### <span id="page-16-0"></span>2.3.4 Modifier une liste de tâches

Après avoir créé une liste des tâches, vous pouvez la modifier en :

- Déplaçant des tâches,
- Copiant des ensembles de tâches ou
- Supprimant les tâches dont vous n'avez plus besoin.

#### **Procédure :**

1. Dans le *champ N°*, sélectionnez la tâche que vous souhaitez copier, déplacer ou supprimer.

2. Pour copier la tâche, cliquez sur *Copier*. Pour la déplacer, cliquez sur *Couper*. Pour la supprimer, appuyez sur *SUPPR*.

3. Pour déplacer la sélection que vous avez coupée, ou dupliquer la sélection que vous avez copiée, sélectionnez les lignes où vous souhaitez la coller.

4. Cliquez sur *Coller*. Si la ligne de destination contient des informations, les nouvelles lignes seront insérées au-dessus de celle-ci.

#### **Remarques :**

• Pour ajouter une nouvelle tâche entre deux tâches existantes, cliquez sur un numéro de tâche et appuyez sur la touche *INS*. Après insertion de la nouvelle tâche, les tâches sont automatiquement renumérotées.

• En planifiant, vous pouvez aussi réorganiser les phases du projet dans des prévisions en mode plan. Lorsque vous déplacez ou supprimez une tâche récapitulative, ses tâches subordonnées sont également déplacées ou supprimées.

# <span id="page-17-1"></span>2.4 Planifier les dates de début et de fin des tâches

Une fois les tâches créées et organisées en mode plan, il faut les relier entre elles, et leur affecter des contraintes de délais et des échéances à respecter :

- Etablir les liens entre les tâches.
- Les liens entre les tâches peuvent comprendre des avances ou retards si nécessaire
- Si les prévisions d'une tâche changent, toutes les tâches qui lui sont liées sont automatiquement reprogrammées.
- Saisir les contraintes de dates. Un exemple de contrainte est la date de remise d'un rapport ou l'échéance pour la fin d'une phase du projet.

• Il faut savoir que chaque fois qu'une date est introduite manuellement, MS Project la considère comme une contrainte. C'est pourquoi, il ne faut faire de saisie manuelle de date que s'il s'agit d'une contrainte réelle à respecter. Dans les autres cas, les dates de début et de fin des tâches sont déterminées automatiquement à partir de la date de démarrage du projet, des durées et des liens entre les tâches.

Utiliser des jalons pour une lecture plus facile du planning

#### **Procédures :**

- Établir des relations entre des tâches
- Définir une date de début ou de fin spécifique (contrainte) pour une tâche
- Ajouter une échéance à une tâche
- Créer un jalon

#### **Résultat :**

Prévisions de durées et d'échéances pour le projet.

#### 2.4.1 Établir des relations entre des tâches

<span id="page-17-0"></span>Les relations (interdépendances) entre les tâches permettent d'établir des prévisions pour le projet (durées et échéances des tâches et du projet dans son ensemble)

• Les interdépendances de tâches indiquent comment des tâches ultérieures (successeurs) dépendent de la date de début ou de fin de tâches précédentes (prédécesseurs). Par exemple, si la tâche 1 doit survenir avant la tâche 2, il est possible de lier les deux tâches, de façon que la tâche 1 soit le prédécesseur, et la tâche 2 le successeur.

Il existe 4 types de liens possibles entre 2 tâches:

- fin-à-début (lien le plus courant, et créé par défaut par MS Project),
- fin-à-fin,
- début-à-début
	- début-à-fin.

• Comme les liens entre les tâches ont un impact majeur sur le planning du projet (chemin critique, date de fin du projet), une attention particulière doit leur être accordée. Deux tâches ne doivent être liées que si l'une d'elles dépend d'une certaine manière de l'autre.

• Une fois les tâches liées, la modification des dates du prédécesseur affecte celles du successeur.

#### **Procédure :**

1. Dans le menu Affichage, cliquez sur Diagramme de Gantt.

2. Dans le champ Nom de la tâche, sélectionnez la tâche successeur et cliquer sur Informations sur la tâche.

3. Dans la zone Type, sélectionnez le type de liaison qui vous convient, puis cliquez sur OK. Il est possible d'établir une liaison avec retard (ou avance) en jours ou en % de la durée du prédécesseur.

#### **Remarques :**

Pour lier rapidement des tâches : sélectionner les tâches dans l'ordre selon lequel vous souhaitez qu'elles soient liées et cliquer sur *Lier les tâches* 

Pour modifier une liaison de tâches, double-cliquez sur la ligne de liaison entre les tâches concernées. La boîte de dialogue *Interdépendance des tâches* s'ouvre

Pour supprimer une liaison entre certaines tâches, sélectionnez les tâches en question dans le *champ Nom de la tâche*, puis cliquez sur *Supprimer lier les tâches*. Toutes les liaisons de la tâche sont supprimées et les tâches sont reprogrammées en fonction de leurs contraintes (telles que *Dès Que Possible* ou *Doit Finir Le*).

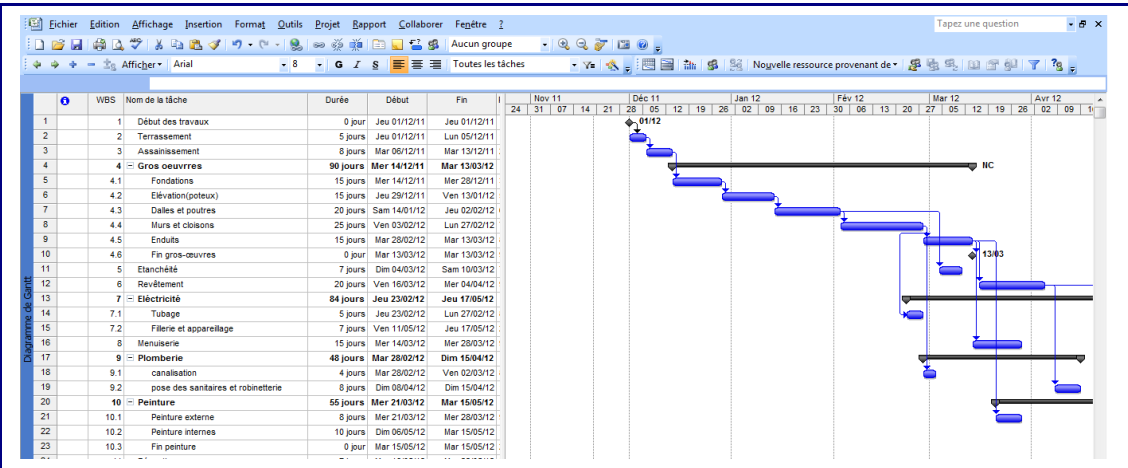

# <span id="page-19-0"></span>2.4.2 Définir une date de début ou de fin spécifique ( contrainte ) pour une tâche

- En général, les dates de début et de fin des tâches sont calculées par MS Project en fonction des durées et des interdépendances entre les tâches.
- Mais, il est possible de définir une date de début ou de fin spécifique (contrainte) pour une tâche.
- Ces contraintes de dates spécifiques sont appelées contraintes fixes

• Ces contraintes fixes ne doivent être utilisées que lorsque la tâche en question doit impérativement commencer ou se terminer à une date donnée.

- Les contraintes utilisées par MS Project sont de 3 types qui diffèrent par leur flexibilité :
	- Les plus flexibles : dès que possible : le plus tard possible
	- Les moins flexibles : doit commencer (ou finir) le
	- Moyennement flexibles : début (ou fin) au plus tard le; début (ou fin) au plus tôt le

#### **Procédure :**

1. Dans le champ *Nom de la tâche*, cliquez sur la tâche pour laquelle vous souhaitez définir une date de début ou de fin, puis cliquez sur *Informations sur la tâche*.

- 2. Cliquez sur *l'onglet Avancé*.
- 3. Dans la *zone Type de contrainte*, cliquez sur un type de contrainte.

4. Tapez ou sélectionnez une date dans la *zone Date de la contrainte*, puis cliquez sur *OK*.

#### **Remarque :**

Si vous sélectionnez une date de début pour une tâche dans le *champ Début* du *Diagramme de Gantt* ou si vous faites glisser une barre du Gantt pour modifier la date de début, MS Project définit une contrainte *Début Au Plus Tôt Le* en fonction de la nouvelle date de début. Si vous sélectionnez une date de fin pour une tâche, MS Project affecte automatiquement une contrainte *Fin Au Plus Tard Le.* 

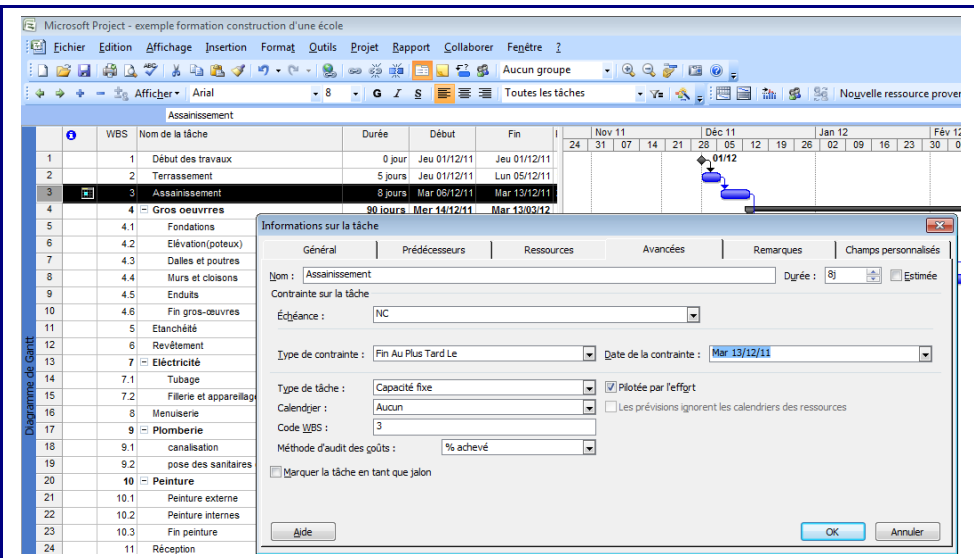

#### 2.4.3 Ajouter une échéance à une tâche

- <span id="page-20-1"></span>• Il est possible de définir une échéance pour la fin d'une tâche.
- L'échéance n'est pas considérée comme une contrainte par MS Project. Elle n'affecte pas la façon dont les tâches sont prévues.
- L'échéance permet simplement à MS Project d'afficher un indicateur si une tâche risque de se terminer après son échéance. Dans ce cas, des actions peuvent être entreprises par l'équipe du projet pour ajuster les prévisions et respecter l'échéance.

#### **Procédure :**

- 1. Dans le *menu Affichage*, cliquez sur *Diagramme de Gantt*.
- 2. Dans le *champ Nom de la tâche*, cliquez sur la tâche pour laquelle vous souhaitez définir une échéance.
- 3. Cliquez sur *Informations sur la tâche*, puis cliquez sur *l'onglet Avancées*.
- 4. Sous *Contrainte sur la tâche*, tapez ou sélectionnez la date d'échéance dans la *zone Échéance*, puis cliquez sur *OK*.

#### **Remarque :**

Il est possible de faire glisser le symbole d'échéance dans le *Diagramme de Gantt* pour modifier la date d'échéance.

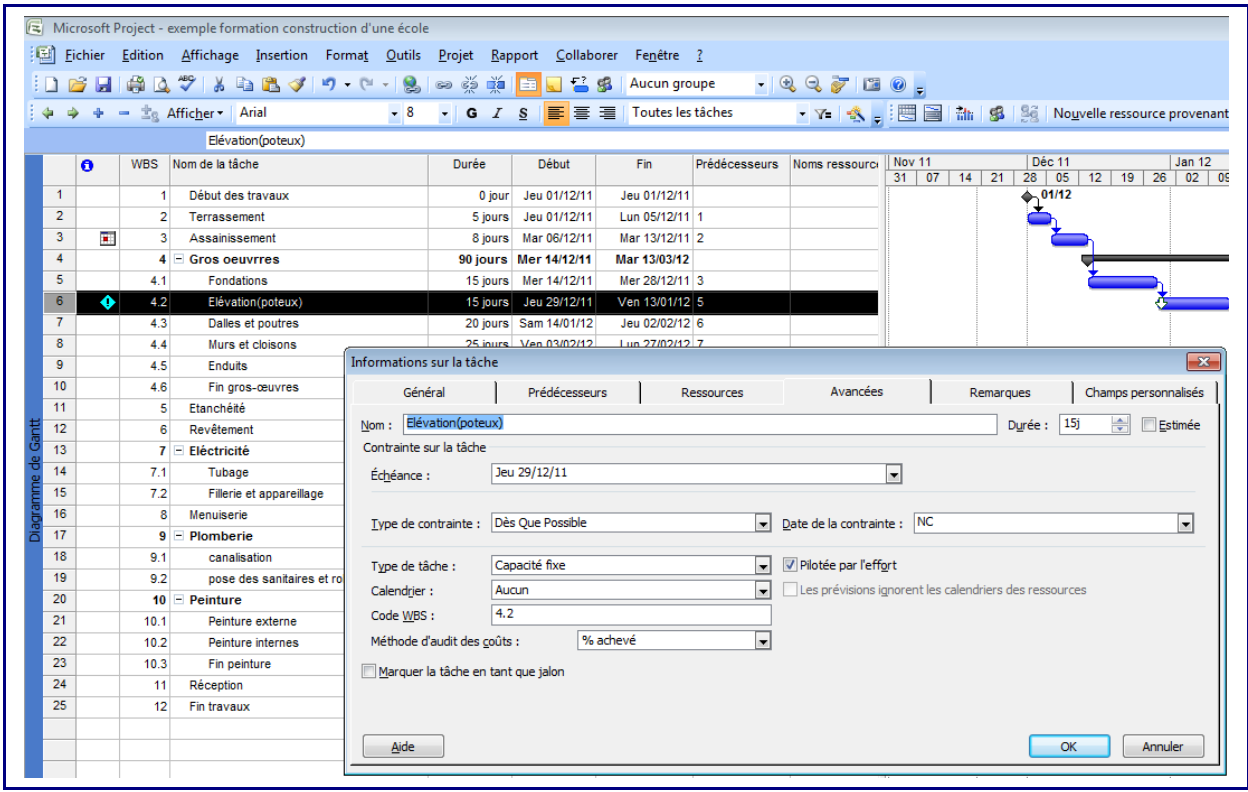

#### <span id="page-20-0"></span>2.4.4 Créer un jalon

- Un jalon est une tâche utilisée pour identifier facilement des événements importants dans les prévisions du projet, tels que l'achèvement d'une phase principale.
- En général, la durée d'une tâche jalon est égale à zéro, et est signalée par MS Project par le symbole du jalon dans le Diagramme de Gantt.

#### **Procédure**

- 1. Dans le *champ Durée*, cliquez sur la durée de la tâche dont vous souhaitez faire un jalon, puis tapez 0j.
- 2. Appuyez sur *ENTRÉE.*

#### **Remarques :**

Une tâche dont la durée est 0 est automatiquement marquée comme jalon,

Pour faire d'une tâche de durée non nulle un jalon : il faut cliquer sur la tâche dans le *champ Nom de la tâche ;* Cliquer sur *Informations sur la tâche*, sur *l'onglet Avancées*, puis activez la case à cocher *Marquer la tâche en tant que jalon*.

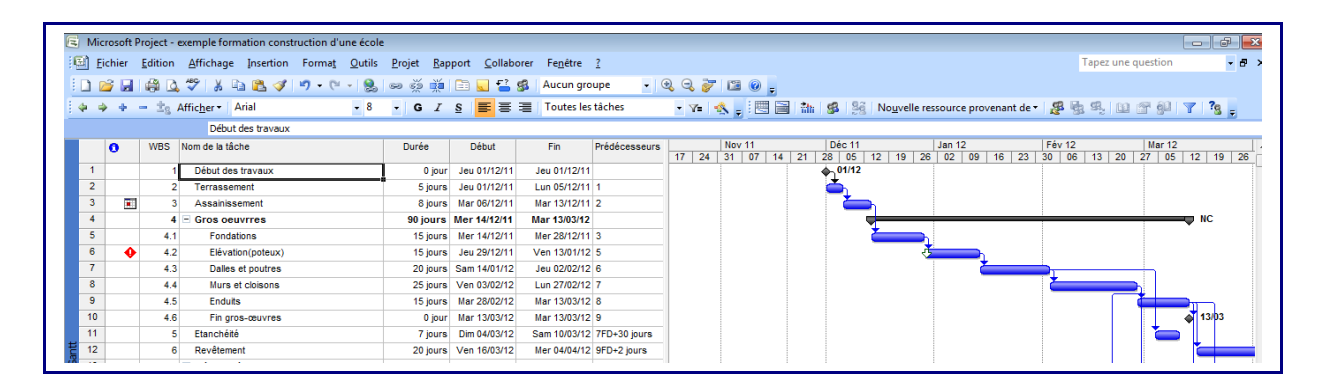

# <span id="page-21-0"></span>**2.5 Entrer et affecter des ressources**

Après avoir organisé et planifié les tâches du projet, il est recommandé de leur affecter les ressources nécessaires à leur réalisation.

Avant l'affectation des ressources, MS Project calcule les prévisions du projet en fonction des durées des tâches, et de leurs interdépendances et contraintes éventuelles

Après l'affectation des ressources, MS Project calcule les prévisions du projet en prenant en compte aussi de la charge de travail et de la disponibilité des ressources.

L'affectation des ressources aux tâches permet de :

- suivre le volume de travail effectué par les ressources affectées aux tâches
- prévoir les tâches de manière plus précise ;
- équilibrer les charges de travail entre les ressources
- suivre le coût des tâches et des ressources.

#### **Procédure :**

- 1. Créer une liste de ressources
- 2. Définir (ou modifier) le temps de travail d'une ressource
- 3. Affecter des ressources à des tâches
- 4. Vérifier et modifier les affectations de ressources
- 5. Vérifier l'impact des modifications d'affectations sur les prévisions du projet

#### **Résultat :**

- Ressources du projet identifiées et affectées aux différentes tâches
- <span id="page-22-0"></span>• Prévisions de travail définies

#### 2.5.1 Créer une liste de ressources

Il y a trois types de ressources :

- Ressources de type travail : personnes ou équipements;
- Ressources de type matériel : le terme *matériel* est utilisé pour désigner des matériaux ou consommables
- Ressources de type coût: introduit dans la version 2007,pour une meilleure gestion des coûts

#### **Procédure :**

- 1. Dans le *menu Affichage*, cliquez sur *Tableau des ressources*.
- 2. Dans le *menu Affichage*, pointez sur *Table*, puis cliquez sur *Entrée*.
- 3. Dans le champ *Nom de la ressource*, tapez un nom de ressource.
- 4. Dans le champ *Type*, spécifiez le type de la ressource : *Travail ou Matériel ou Coût*.
- 5. Si vous souhaitez désigner un groupe de ressources, dans le *champ Groupe* correspondant au nom de la ressource, tapez le nom du groupe en question.

6. Pour chaque ressource de type *travail* (personne ou équipement), tapez le nombre d'unités disponibles pour cette ressource dans le *champ Capacité max*, sous la forme d'un pourcentage. Ce pourcentage peut être égal, supérieur, ou inférieur à 100%.

7. Pour chaque ressource de type *matériel* (matériaux ou fournitures consommés pendant le projet), dans le *champ Étiquette Matériel*, tapez une unité de mesure (exemple : tonne, mètre cube).

#### **Remarque :**

Il est possible d'entrer et affecter des ressources à partir du diagramme de Gantt. Pour ce faire, taper le nom de la ressource dans le *champ nom de la ressource,* ou bien cliquez sur *Affecter les ressources*, puis tapez le nom de la ressource dans le *champ Nom de la ressource* dans la fenêtre qui s'ouvre.

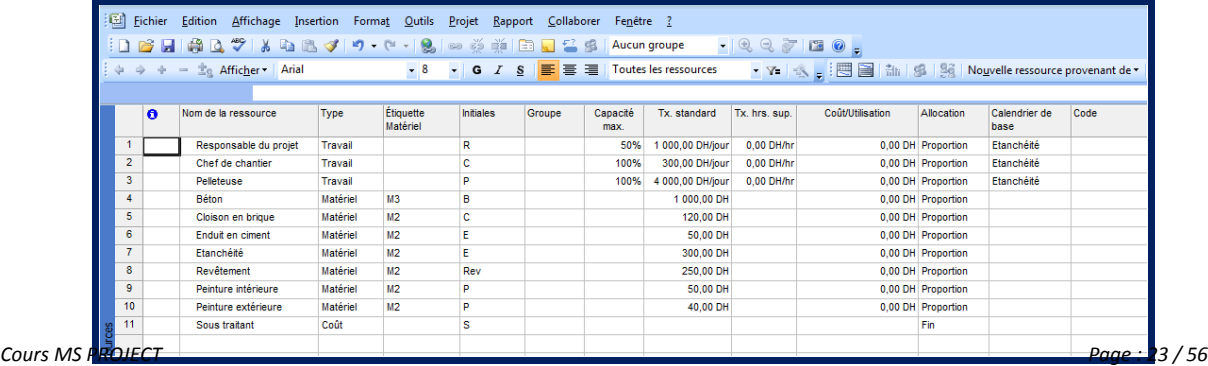

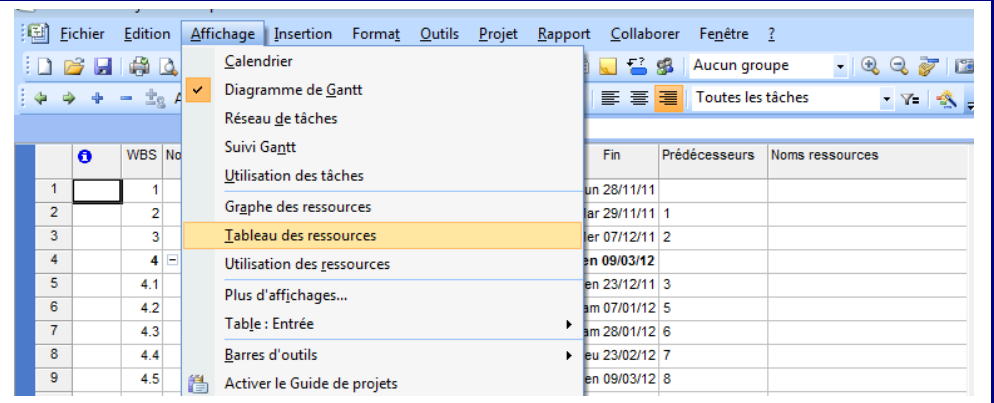

# <span id="page-23-0"></span>2.5.2 Définir (ou modifier) le temps de travail d'une r e s s o u r c e

Par défaut, MS Project affecte le calendrier *Standard* à toutes les ressources.

Lorsqu'une ressource travaille selon des conditions particulières (horaires de travail, congé, temps d'indisponibilité de certains équipements), il faut lui affecter un calendrier approprié.

### **Procédure :**

- 1. Dans le *menu Affichage*, cliquez sur *Tableau des ressources*, puis sélectionnez la ressource pour laquelle vous souhaitez modifier le temps de travail.
- 2. Dans le *menu Projet*, cliquez sur *Informations sur la ressource*, puis sur *l'onglet Modifier le temps de travaille*.
- 3. Dans la fenêtre qui s'affiche, sélectionnez les jours que vous souhaitez modifier.
- 5. Cliquez sur *OK*.

#### **Remarque :**

Si un groupe de ressources a des horaires de travail et des jours de congé particuliers, il est possible de lui créer un nouveau calendrier de base. Dans le *menu Outils*, cliquez sur *Modifier le temps de travail*. Cliquez sur *Créer* et tapez un nom pour le nouveau calendrier de base. Effectuez les modifications souhaitées, puis cliquez sur *OK*.

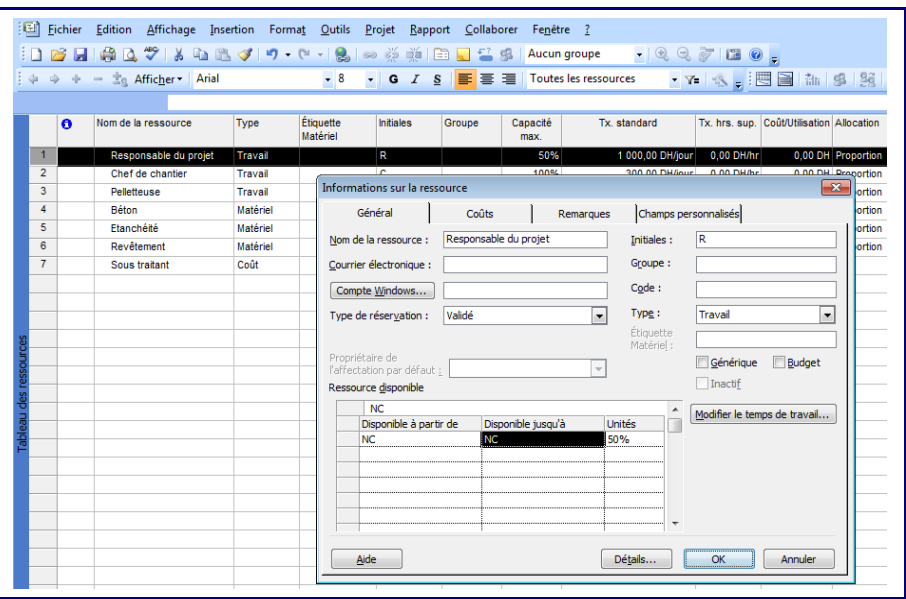

#### <span id="page-24-0"></span>2.5.3 Affecter des ressources à des tâches

Lorsqu'on affecte une ressource à une tâche, on crée une *affectation*.

On peut affecter plusieurs ressources à une tâche et spécifier si une ressource travaille à temps complet ou partiel sur une tâche.

Si le travail affecté à une ressource dépasse sa *capacité maximale* (le nombre d'heures quotidien prévu dans le calendrier du temps travaillé de la ressource), cette ressource est dite *surutilisée*.

MS Project indique en rouge les noms des ressources surutilisées dans les *affichages des ressources.* 

Les affectations créées peuvent être revues et modifiées à tout moment.

#### **Procédure 1:**

- 1. Dans le *menu Affichage*, cliquez sur *Diagramme de Gantt*.
- 2. Dans le *champ Nom de la tâche*, cliquez sur la tâche à laquelle vous souhaitez affecter une ressource, puis sur *Informations sur la tâche*, puis sur *l'onglet Ressources*.
- 3. Dans le *champ Nom de la ressource*, cliquez (dans la liste déroulante) sur la ressource à affecter à la tâche.
- 4. Pour affecter une ressource à temps partiel, tapez ou sélectionnez un pourcentage inférieur à 100 dans la *colonne Unités*. Pour affecter plusieurs ressources avec les mêmes fonctions (par exemple, deux ingénieurs), tapez ou sélectionnez un pourcentage supérieur à 100 dans la *colonne Unités*. Pour affecter plusieurs ressources, cliquez sur les noms des ressources concernées.
- 5. Cliquez sur *OK*.

#### **Remarque :**

Pour remplacer une ressource par une autre : Sélectionnez la tâche à laquelle est affectée la ressource à remplacer. Dans la *boîte de dialogue Affecter les ressources*, sélectionnez la

ressource affectée et cliquez sur *Remplacer*. Sélectionnez une ou plusieurs ressources à affecter, puis cliquez sur *OK*.

### Procédure 1

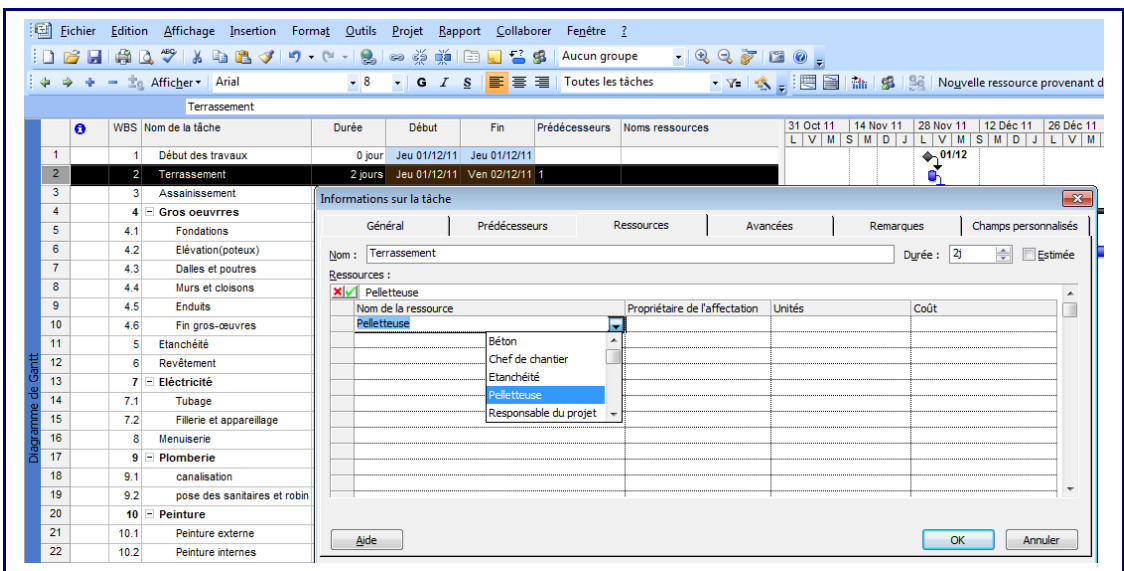

Ou Procédure 2 :

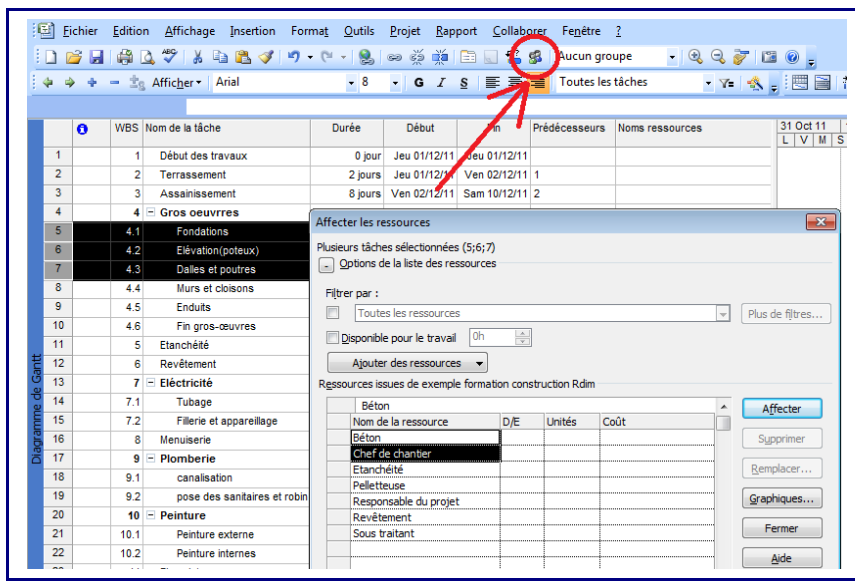

Cliquez sur affichage de Gantt. Sélectionnez la ou les tâches et cliquez sur l'icône affectation des tâches.

La boîte de dialogue affecter les ressources apparaît. Sélectionnez la ou les ressources que vous voulez à ces tâches et cliquez sur affecter

#### <span id="page-26-0"></span>2.5.4 Vérifier et modifier les affectations de ressources

L'affichage *Utilisation des ressources* présente les tâches du projet regroupées par ressource : en dessous de chaque ressource, figurent les tâches qui lui sont affectées.

Cet affichage permet de déterminer le nombre d'heures de travail prévues pour chaque ressource sur chacune de ses tâches et de détecter les *ressources sur utilisées*.

#### **Procédure :**

- 1. Dans le *menu Affichage*, cliquez sur *Utilisation des ressources*.
- 2. Dans la colonne *Nom de la ressource*, examinez les affectations de la ressource.
- 3. Pour réaffecter une tâche d'une ressource à une autre, sélectionnez toute la ligne, positionnez le pointeur sur le *champ N°* (première colonne à gauche), puis faites glisser la tâche sous la nouvelle ressource.

#### **Remarques**

Les réaffectations peuvent aussi être effectuées à partir de l'affichage *Diagramme de Gantt*, en saisissant les modifications dans le *champ Noms ressources*, ou en cliquant sur *Informations sur la tâche*, ou sur *Affecter des ressources*.

Il est possible de calculer et afficher le temps disponible de chaque ressource en vue d'affectations de travail supplémentaires : *Format, Détails, Disponibilité restante* 

Si l'échelle de temps n'est pas adéquate, il est possible de la modifier, en la faisant passer des jours aux mois par exemple. Dans le *menu Format*, cliquez sur *Échelle de temps*, puis sur *l'onglet Niveau inférieur*. Spécifiez l'échelle de temps voulue dans les *zones Unités*. Vous pouvez répéter cette opération pour les *zones Niveau intermédiaire et Niveau supérieur*.

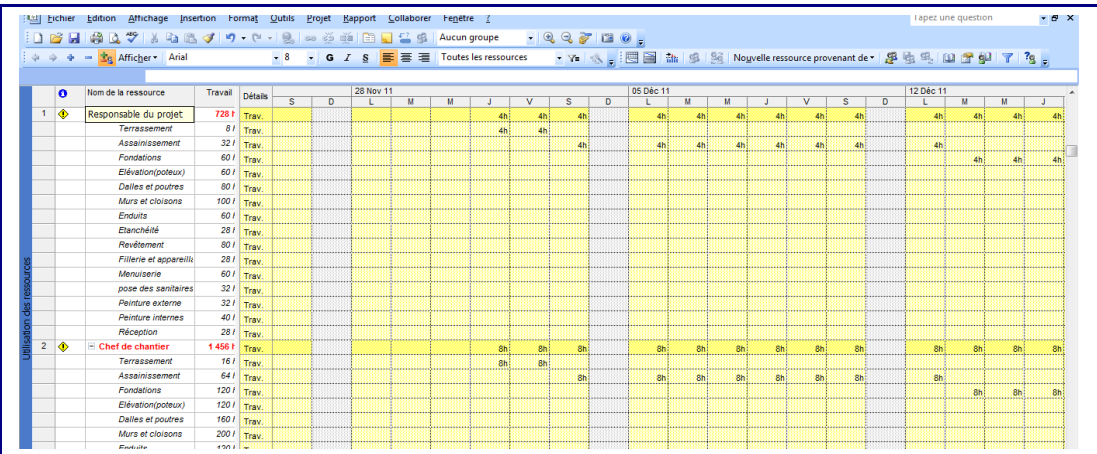

# <span id="page-27-1"></span>2.5.5 Vérifier l'impact des modifications d'affectations sur les prévisions du projet

La modification des affectations peut avoir un impact sur les durées : par exemple, le doublement des ressources peut réduire de moitié la durée d'une tâche, si celle-ci est pilotée par l'effort.

- Il y a trois types de tâches dans MS Project :
- Tâche à travail fixe : toujours pilotée par l'effort
- Tâche à durée fixe : peut être ou non pilotée par l'effort
- Tâche à capacité fixe : peut être ou non pilotée par l'effort

• Une tâche pilotée par l'effort nécessite une quantité de travail déterminée pour sa réalisation. Un ajout de ressources aura pour conséquence soit une réduction de la durée de la tâche, soit une réduction du taux d'utilisation des ressources

• Pour maîtriser l'impact des changements d'affectations sur les prévisions, il faut définir un type adéquat pour chaque tâche

#### **Procédure pour définir le type de tâche :**

- 1. Dans le *menu Affichage*, cliquez sur *Diagramme de Gantt*.
- 2. Dans le *champ Nom de la tâche*, cliquez sur la tâche dont vous voulez vérifier ou modifier le *type*,
- 3. Cliquez sur *Informations sur la tâche*, puis sur *l'onglet Avancées*.
- 4. dans la *zone Type de tâche*, sélectionner un type, puis activer ou désactiver la case à cocher *Pilotée par l'effort*
- 5. Cliquez sur *OK*.

# <span id="page-27-0"></span>**2.6 Entrer les coûts des tâches et des ressources**

• L'entrée des coûts permet d'établir des prévisions de budget pour le projet, et de vérifier par la suite si ce budget est respecté.

• En général, seuls les coûts des ressources sont entrés, mais parfois il peut être utile d'entrer aussi des coûts (fixes) pour les tâches

• Les coûts des ressources peuvent être fixes (*coût d'utilisation*) ou variables (selon un *taux standard* et un mode d*'allocation* propres à la ressource), alors que ceux des tâches ne peuvent être variables

• Plusieurs coûts unitaires peuvent être affectés à une même ressource

#### **Procédures :**

- Affecter des coûts aux ressources
- Choisir la méthode d'allocation des coûts
- Définir des coûts fixes pour les tâches
- Visualiser le coût des tâches ou des ressources
- Visualiser le coût de l'ensemble du projet

#### **Résultat :**

Projet planifié avec prévision des coûts des tâches et des ressources

#### 2.6.1 Affecter des coûts aux ressources

<span id="page-28-2"></span>• MS Project permet d'affecter des coûts aux ressources de types travail, matériel ou coût.

• Les coûts peuvent être affectés sous forme de *taux* (horaires, journaliers, ..), ou de *coûts d'utilisation.* 

• Il est possible de comptabiliser différents taux pour une même ressource. Par exemple, le taux d'une ressource peut changer au cours d'un projet, la ressource peut avoir un taux différent en fonction de la tâche à laquelle elle est affectée, ou une ressource en matières premières peut avoir différents coûts selon la qualité.

## <span id="page-28-1"></span>2.6.2 Procédure : affectation de coûts à une liste de r e s s o u r c e s

- 1. Dans le menu *Affichage*, cliquez sur *Tableau des ressources*.
- 2. Dans le menu *Affichage*, pointez sur *Table*, puis cliquez sur *Entrée*.
- 3. Dans le *champ Nom de la ressource*, sélectionnez une ressource (ou tapez le nom d'une nouvelle ressource).
- 4. Pour une ressource de type travail, dans le champ *Tx. Standard, Tx. Hrs. sup.* ou *Coût/Utilisation*, tapez les taux applicables à la ressource.
- 5. Pour une ressource matérielle, tapez un taux dans le champ *Tx. Standard* ou *Coût/Utilisation*.
- 6. Appuyez sur *ENTRÉE*.

#### **Remarques :**

Pour affecter plusieurs coûts à une même ressource :

Dans le *menu Affichage*, cliquez sur *Tableau des ressources*. Dans le *champ Nom de la ressource*, sélectionnez une ressource, puis cliquez sur *Informations sur la ressource*. Ensuite, cliquez sur *l'onglet Coûts* et entrez les informations dans la *Table des taux de coûts*.

#### 2.6.3 Choisir la méthode d'allocation des coûts

- <span id="page-28-0"></span>• MS Project permet de choisir parmi trois méthodes d'allocation des coûts :
	- Début : coût imputé au début de la tâche
	- Fin : coût imputé à la fin de la tâche
	- Proportion : coût réparti proportionnellement sur la durée de la tâche

La méthode d'allocation des coûts, par défaut dans MS Project, est la méthode proportionnelle. Il est possible de changer cette méthode et la remplacer par une allocation au début ou à la fin de la tâche.

• Les *coûts d'utilisation* de ressources sont toujours alloués en début d'affectation

#### **Procédure :**

1. Dans le *menu Affichage*, cliquez sur *Tableau des ressources*.

- 2. Dans le menu *Affichage*, pointez sur *Table*, puis cliquez sur *Entrée*.
- 3. Dans le *champ Allocation*, cliquez sur la méthode que vous souhaitez utiliser.

#### 2.6.4 Définir des coûts fixes pour les tâches

- <span id="page-29-1"></span>• En général, les coûts d'un projet sont associés aux ressources.
- Cependant, certaines tâches peuvent avoir des coûts fixes associés, par exemple, les coûts de transport ou d'impression.

#### **Procédure :**

- 1. Dans le *menu Affichage*, cliquez sur *Diagramme de Gantt*.
- 2. Dans le *menu Affichage*, pointez sur *Table*, puis cliquez sur *Coût*.
- 3. Dans le *champ Coût fixe de la tâche*, tapez le coût.
- 4. Appuyez sur *ENTRÉE*.

#### **Remarque :**

Dans le *champ Allocation des coûts fixes* de la *table de coûts*, vous pouvez sélectionner une méthode d'allocation. Celle-ci détermine si le coût fixe doit être imputé au début ou à la fin de la tâche, ou s'il doit être réparti proportionnellement sur la durée de la tâche.

#### 2.6.5 Visualiser le coût des tâches ou des ressources

- <span id="page-29-0"></span>• Une fois les coûts affectés aux ressources et aux tâches, il est possible de vérifier si les coûts totaux correspondent au budget.
- Si le coût total d'une tâche ou d'une ressource dépasse votre budget, vous pouvez revoir les différentes composantes de ce coût et examiner les possibilités de les réduire.

#### **Procédure pour afficher les coûts des ressources**

- 1. Dans le *menu Affichage*, cliquez sur *Tableau des ressources*.
- 2. Dans le *menu Affichage*, pointez sur *Table,* puis cliquez sur *Coût*.

#### **Procédure pour afficher les coûts des tâches**

- 1. Dans le *menu Affichage*, cliquez sur *Plus d'affichages*, puis sur *Tableau des tâches*.
- 2. Dans le *menu Affichage*, pointez sur *Table*, puis cliquez sur *Coût*.

#### **Remarques**

Il est possible de vérifier la répartition dans le temps des coûts des ressources :

- 1. Dans le menu Affichage, cliquez sur Utilisation des ressources,
- 2. Dans le menu Format, pointez sur Détails, puis en cliquez sur Coût.

Il est aussi possible d'obtenir une représentation graphique des totaux des coûts liés aux ressources :

- 1. Dans le menu Affichage, cliquez sur Graphe ressources,
- 2. Dans le menu Format, pointez sur Détails, puis cliquez sur Coût ou sur Coût cumulé.

Vous pouvez également connaître la répartition des coûts sur la durée d'une tâche :

- 1. Dans le menu Affichage, cliquez sur Utilisation des tâches.
- 2. Dans le menu Format, pointez sur Détails, puis cliquez sur Coût.

#### 2.6.6 Visualiser le coût de l'ensemble du projet

<span id="page-30-0"></span>Pour vérifier si le budget global est respecté, plusieurs types de coûts peuvent être affichés et examinés :

- En cours : coût selon la dernière mise à jour du projet
- Planifiés : coût selon la planification initiale enregistrée
- Réels : coût du travail réalisé
- Restants : coût du travail restant à effectuer
- Ces coûts sont mis à jour par MS Project dès qu'une information nouvelle est entrée.
- Les informations sur les coûts permettent de voir s'il n'y a pas de risque de dérapage sur le budget.

#### **Procédure :**

- 1. Dans le *menu Projet*, cliquez sur *Informations sur le projet*.
- 2. Cliquez sur *Statistiques*.
- 3. Sous *Coût*, dans la ligne *En cours*, figure le coût total du projet selon la dernière mise à jour.

#### **Remarques :**

Si aucune planification initiale n'est enregistrée, le coût *planifié* n'est pas renseigné Si aucune information sur les réalisations n'est saisie, le coût *réel* n'est pas renseigné

# <span id="page-31-1"></span>**2.7 Afficher et vérifier les prév isions du projet**

• Après avoir entré les données sur le projet, il faut afficher et vérifier les prévisions de réalisation.

• La revue des prévisions permet de s'assurer du respect des délais, du budget, et de la disponibilité des ressources affectées au projet

- Il est possible d'effectuer des vérifications :
	- Des prévisions du projet dans son ensemble : dates de début et de fin, budget global, chemin critique
	- Des prévisions plus détaillées : concernant des tâches et des ressources individuelles

• En examinant les prévisions du projet, les sources de problèmes éventuels seront plus faciles à détecter, et des mesures appropriées peuvent alors être recherchées et mises en oeuvre avant qu'ils ne soient trop tard.

#### **Procédures :**

- Afficher l'ensemble du projet à l'écran
- Vérifier les dates de début et de fin du projet
- Identifier le chemin critique
- Visualiser les informations sur le projet dans différents affichages
- Changer les informations présentées dans un affichage de type tableau
- Afficher des informations spécifiques en utilisant un filtre
- Trier des informations dans un affichage
- Regrouper des informations dans un affichage

#### **Résultat :**

Prévisions du projet vérifiées Sources de problèmes éventuels identifiées

#### <span id="page-31-0"></span>2.7.1 Afficher l'ensemble du projet à l'écran

Il est possible d'avoir une vue d'ensemble du planning du projet, ainsi que des phases principales en effectuant des *zooms avant* ou *arrière* dans le *Diagramme de Gantt*.

#### **Procédure :**

- 1. Dans le *menu Affichage*, cliquez sur *Diagramme de Gantt*.
- 2. Dans le *menu Affichage*, cliquez sur **Zoom**, sur *Ensemble du projet*, puis sur *OK*.

#### **Remarques**

• Pour voir les barres du Gantt sur une échelle de temps différente, cliquez sur *Zoom avant* ou sur *Zoom arrière*.

Si vous avez organisé les tâches selon une structure hiérarchique, vous pouvez afficher uniquement les tâches récapitulatives de niveau supérieur ou des tâches jusqu'à un niveau hiérarchique donné. Cliquez sur l'en-tête de la *colonne N°,* sur *Afficher*, puis sur le niveau souhaité.

### 2.7.2 Vérifier les dates de début et de fin du projet

- <span id="page-32-1"></span>• Parmi les informations importantes sur le projet : ses dates de début et de fin,
- Ces informations doivent être vérifiées pour savoir si le projet est planifié conformément aux exigences de délai

#### **Procédure :**

- 1. Dans le *menu Projet*, cliquez sur *Informations sur le projet*, puis sur *Statistiques*.
- 2. Les dates de début et de fin du projet s'affichent, de même que le travail total, les coûts et le pourcentage achevé total.

#### 2.7.3 I dentifier le chemin critique

- <span id="page-32-0"></span>Le chemin critique est une série de tâches, reliées entre elles, qu'il est impossible de retarder sans décaler la date de fin du projet.
- Les tâches du chemin critique doivent être achevées selon les prévisions pour que le projet se termine à temps

Les tâches non critiques d'un projet disposent d'une certaine marge et peuvent donc être retardées sans affecter sa date de fin. Par contre, les tâches critiques ont une marge nulle.

Lorsqu'on ajuste les prévisions du projet, toute modification concernant une tâche critique risque de modifier :

- La date de fin du projet.
- Le chemin critique

#### **Procédure :**

1. Dans le *menu Affichage*, cliquez sur Gantt suivi.

2. Les tâches du chemin critique sont, par défaut, représentées par des barres en rouge.

#### **Remarque** :

Il est aussi possible de filtrer les prévisions de façon à n'afficher que les tâches critiques. Dans le menu *Projet*, pointez sur *Filtré pour*, puis cliquez sur *Tâches critiques*. Pour revenir à un affichage de l'ensemble des tâches, cliquez sur *Toutes les tâches* dans le *menu Filtre*.

# <span id="page-33-1"></span>2.7.4 Visualiser les informations sur le projet dans différents affichages

- MS Project présente les informations sur le projet dans des *affichages de tâches* ou des *affichages de ressources*.
- Certains affichages de tâches et de ressources sont de type tableau : ils contiennent des colonnes (appelées *champs*) d'informations apparentées. Le changement de *table*, permet de visualiser, dans un même affichage tableau, d'autres champs d'informations.
- D'autres affichages représentent graphiquement les informations sur les tâches ou les ressources (affichages Calendrier, Organigramme des tâches et Graphe ressources),
- Une troisième catégorie d'affichage représente les tâches et les ressources en fonction d'une *échelle de temps* (affichages *Utilisation des tâches* et *Utilisation des ressources*).

#### **Procédure :**

- 1. Dans le *menu Affichage*, cliquez sur l'affichage (de tâches ou de ressources) souhaité
- 2. Si l'affichage souhaité ne figure pas dans le *menu Affichage*, cliquez sur *Plus d'affichages* pour étendre la liste. Cliquez sur un affichage de la liste *Affichages*, puis cliquez sur *Appliquer*.

# <span id="page-33-0"></span>2.7.5 Changer les informations présentées dans un a f f i c h a g e d e t y p e t a b l e a u

Tout au long du projet, il peut être utile de consulter différentes catégories d'informations sur les tâches et les ressources : informations sur les coûts, le travail, l'utilisation, … Il est possible de modifier les colonnes, ou *champs* d'informations, présentées dans un affichage de type *tableau* en changeant la *table* qui lui est appliquée.

### **Procédure :**

1. Dans le *menu Affichage*, cliquez sur l'affichage souhaité. Pour utiliser un affichage qui ne se trouve pas dans le *menu Affichage*, cliquez sur *Plus d'affichages*, puis l'affichage voulu dans la *liste Affichages*, et cliquez enfin sur *Appliquer*.

2. Dans le *menu Affichage*, pointez sur *Table*, puis cliquez sur la table à appliquer. Pour appliquer une table qui ne figure pas dans le *sous-menu Table*, cliquez sur *Plus de tables*, puis sur la table (de tâches ou de ressources) souhaitée, et enfin sur *Appliquer*.

#### **Remarque :**

Il est possible d'insérer des champs additionnels associés à une tâche ou à une ressource : Dans le *menu Insertion*, cliquez sur *Colonne*, puis sélectionnez le champ souhaité dans la *liste Nom de champ*.

### <span id="page-34-0"></span>2.7.6 Afficher des informations spécifiques en utilisant un filtre

• L'application d'un filtre permet de se concentrer sur des tâches ou ressources spécifiques.

•

- Les tâches ou les ressources qui répondent aux critères définis pour un filtre, peuvent soit :
	- Etre mis en surbrillance
	- Etre les seules affichées à l'écran

#### **Procédure :**

1. 1. Pour filtrer les informations relatives aux tâches, dans le *menu Affichage*, cliquez sur *Diagramme de Gantt* ou sur un autre affichage des tâches. Pour filtrer les informations liées aux ressources, dans le *menu Affichage*, cliquez sur *Tableau des ressources* ou sur un autre affichage des ressources.

2. 2. Dans le *menu Projet,* pointez sur *Filtré pour*, puis cliquez sur le filtre à appliquer. Pour appliquer un filtre ne figurant pas dans le *sous-menu Filtré pour* ou pour appliquer un *filtre de mise en surbrillance*, cliquez sur *Plus de filtres*.

3. 3. Cliquez sur *Appliquer* pour appliquer le filtre, ou sur *Surbrillance* pour appliquer un filtre de mise en surbrillance.

4. 4. Si vous appliquez un *filtre interactif*, tapez les valeurs requises, puis cliquez sur *OK*.

5. 5. Pour désactiver un filtre, pointez sur *Filtré pour* dans le *menu Projet*, puis cliquez sur *Toutes les tâches* ou *Toutes les ressources*.

#### **Remarques :**

Il n'est pas possible d'appliquer des filtres de tâches à des affichages de ressources, ni des filtres de ressources à des affichages de tâches.

Il est possible de définir un **filtre automatique** dans de nombreux affichages pour trouver facilement un sous-ensemble de données dans un champ :

Dans le *menu Projet*, pointez sur *Filtré pour*, puis cliquez sur *Filtre automatique*.

Cliquez sur la flèche de la colonne qui contient les informations à afficher, puis cliquez sur une valeur que vous souhaitez utiliser pour filtrer la table.

Pour désactiver les filtres automatiques, pointez sur *Filtré pour* dans le *menu Projet*, puis cliquez de nouveau sur *Filtre automatique*.

#### 2.7.7 Trier des informations dans un affichage

<span id="page-35-1"></span>• Il peut s'avérer utile de trier des tâches ou des ressources pour les afficher dans un ordre particulier.

Le tri peut être effectué en fonction de divers critères : coût, durée, date de début ou de fin d'une tâche, …

#### **Procédure :**

- 1. Dans le *menu Affichage* 
	- o Pour trier les informations relatives aux tâches, cliquez sur *Diagramme de Gantt* ou sur un autre affichage des tâches,
	- o Pour trier les informations liées aux ressources, cliquez sur *Tableau des ressources* ou sur un autre affichage des ressources,
- 2. Dans le menu Projet, pointez sur Trier, puis cliquez sur l'option de tri voulue.
- 3. Pour personnaliser un tri, dans le menu Projet, pointez sur Trier, puis cliquez sur Trier par.
- 4. Dans la zone Trier par, cliquez sur le champ en fonction duquel vous souhaitez effectuer le tri, cliquez sur Croissant ou sur Décroissant, puis cliquez sur Trier
- 5. Pour trier selon un deuxième critère, cliquez dans la zone Puis par sur un autre champ, cliquez sur Croissant ou Décroissant, puis cliquez sur Trier.
- 6. Pour renuméroter vos tâches ou vos ressources de façon permanente, activez la case à cocher Renumérotation permanente des tâches ou Renumérotation permanente des ressources et cliquez ensuite sur Trier.
- 7. Pour trier les tâches à l'intérieur de leur structure de mode plan (pour que les tâches subordonnées restent associées à leurs tâches récapitulatives), activez la case à cocher Garder la structure du mode plan et cliquez ensuite sur Trier.
- 8. Pour restaurer l'ordre de tri par défaut, cliquez sur Rétablir. Cette restauration concerne simplement les valeurs par défaut des options de tri de la boîte de dialogue Trier. Si les tâches ou les ressources ont été renumérotées de façon permanente (après avoir coché la case Renumérotation permanente des tâches ou Renumérotation permanente des ressources), cet ordre de numérotation n'est pas redéfini lorsque vous cliquez sur Rétablir

## 2.7.8 Regrouper des informations dans un affichage

<span id="page-35-0"></span>Il est possible de regrouper des informations liées à des tâches ou à des ressources afin de comparer et analyser des données groupées (données sur des tâches ou des ressources ayant certaines caractéristiques communes).

•

•

Par exemple, il est possible de regrouper les tâches selon les ressources ou groupe de ressources affectées.

#### **Procédure :**

- 1. Dans le *menu Affichage* :
	- Cliquez sur *Diagramme de Gantt* ou sur un autre affichage des tâches, pour regrouper des informations relatives aux tâches.
	- Cliquez sur *Tableau des ressources* ou sur un autre affichage des ressources, pour regrouper des informations liées aux ressources
- 2. Dans le *menu Projet*, pointez sur *Regrouper par*, puis cliquez sur le groupe à appliquer.
- 3. Pour supprimer le regroupement, cliquez sur *Regrouper par*, puis sur *Aucun groupe*.

# <span id="page-36-0"></span>**2.8 Ajuster les prév isions du projet**

- La planification du projet et la vérification de prévisions permettent, en général, de mettre en évidence des risques potentiels de non respect des objectifs :
	- o Risque de non respect des délais
	- o Risque de dépassement de budget
	- o Risque de non disponibilité des ressources (ce qui peut avoir un impact négatif sur la qualité)

• Après avoir analysé les prévisions et les risques potentiels du projet, il faut effectuer les ajustements nécessaires

• Raccourcir les délais de certaines tâches pour éviter que la date de fin du projet soit compromise :

- o Si une tâche peut commencer plus tôt : Utilisez une *avance*
- o Si une tâche doit impérativement commencer à une date donnée : Ajoutez une *contrainte*
- o Si une tâche ne doit pas nécessairement précéder une autre : Veillez à ce qu'elles ne soient pas liées

• Chercher des solutions pour éviter un dépassement important de budget (par exemple : remplacer des ressources chères par d'autres moins coûteuses quand ceci est possible)

#### **Procédures :**

- Vérifier et ajuster une interdépendance de tâches
- Superposer ou retarder des tâches
- Vérifier et ajuster les contraintes des tâches
- Modifier la durée d'une tâche
- Écourter la durée d'une tâche en ajoutant des ressources
- Fractionner une tâche en segments
- Supprimer une tâche

#### **Résultat :**

Prévisions ajustées du projet de façon à respecter les objectifs, et tenir compte des différentes contraintes (internes et externes).

#### 2.8.1 Vérifier et ajuster une interdépendance de tâches

- <span id="page-37-2"></span>• Une interdépendance de tâches décrit comment deux tâches sont liées entre elles.
- Le type de lien entre les tâches est utilisé par MS Project pour calculer les prévisions du projet et, par conséquent, a un impact sur les délais.
- Si un lien entre deux tâches n'est pas nécessaire, il faut le modifier ou le supprimer : ceci peut raccourcir le chemin critique

#### **Procédure :**

- 1. Dans le *menu Affichage*, cliquez sur *Diagramme de Gantt*.
- 2. Double-cliquez sur la ligne de liaison des tâches à vérifier : La boîte de dialogue *Interdépendance des tâches* s'ouvre.
- 3. Dans la *zone Type*, vérifiez l'interdépendance des tâches.
- 4. Pour changer de type d'interdépendance, dans la *zone Type*, cliquez sur l'interdépendance souhaitée.

5. Pour ajouter une avance ou un retard, tapez l'avance ou le retard dans la *zone Retard* de la *boîte de dialogue Interdépendance des tâches*. Tapez l'avance sous la forme d'un nombre négatif (exemple : –2j pour une avance de deux jours) ou d'un pourcentage. Tapez le retard sous la forme d'un nombre positif ou d'un pourcentage.

## 2.8.2 Superposer ou retarder des tâches

<span id="page-37-1"></span>• Si une tâche peut commencer avant la fin de son prédécesseur, il est possible de lui ajouter une avance.

•

• Après l'ajout de l'avance, les deux tâches (prédécesseur et successeur) seront superposées et reflèteront une planification plus précise de l'exécution du travail.

#### **Procédure :**

- 1. Dans le champ *Nom de la tâche*, cliquez sur la tâche à retarder ou à avancer, puis sur *Informations sur la tâche*.
- 2. Cliquez sur *l'onglet Prédécesseurs*.
- 3. Dans le champ *Retard*, tapez le retard ou l'avance voulue, sous la forme d'un nombre ou d'un pourcentage.

Les valeurs positives indiquent un retard

Les valeurs négatives indiquent une avance

<span id="page-37-0"></span>Les valeurs en % se rapportent à la durée du prédécesseur

#### 2.8.3 Vérifier et ajuster les contraintes des tâches

Les contraintes de dates affectées aux tâches sont utilisées par MS Project pour calculer les prévisions du projet.

•

- Si des contraintes inutiles sont affectées aux tâches, le planning risque de ne pas refléter le déroulement réaliste du projet.
- Les contraintes affectées aux tâches doivent être revues pour vérifier si elles doivent être maintenues ou ajustées.

### **Procédure :**

- 1. Dans le *menu Affichage*, cliquez sur *Diagramme de Gantt*.
- 2. Dans le *menu Affichage*, pointez sur *Table* et cliquez sur *Plus de tables*.
- 3. Dans la liste *Tables*, cliquez sur *Dates contraintes*, puis sur *Appliquer*.
- 4. Si une contrainte, autre que celle par défaut (*Dès Que Possible),* est affectée à une tâche, vérifiez si la contrainte est réellement nécessaire.
- 5. Si une contrainte n'est pas nécessaire, modifiez ou supprimez la.
- 6. Pour changer de type de contrainte, dans le *champ Type de contrainte*, cliquez sur la *flèche*, puis sur la contrainte appropriée. Pour changer la date d'une contrainte, tapez ou sélectionnez la nouvelle date dans le *champ Date contrainte*. Pour supprimer une contrainte inutile, changez sa valeur en *Dès Que Possible*.

#### **Remarques**

Si vous prévoyez votre projet à partir d'une date de début :

Si vous entrez une date de début pour une tâche ou faites glisser une barre du Gantt pour modifier la date de début, MS Project définit une contrainte *Début Au Plus Tôt Le*. o Si vous entrez une date de fin pour une tâche, MS Project affecte une contrainte Fin Au Plus Tôt Le.

Si vous prévoyez votre projet à partir d'une date de fin :

Si vous entrez une date de début pour une tâche ou faites glisser une barre du Gantt pour modifier la date de début, MS Project définit une contrainte *Début Au Plus Tard Le*. Si vous tapez une date de fin pour une tâche, MS Project affecte une contrainte *Fin Au Plus*

#### *Tard Le*

#### 2.8.4 Modifier la durée d'une tâche

- <span id="page-38-0"></span>• La modification des ressources affectées à une tâche a pour effet de : o changer la durée de la tâche (résultat par défaut dans MS Project) o ou changer la quantité de travail prévue pour la tâche
- Si on veut réduire la durée d'une tâche, on peut lui affecter plus de ressources
- Si on veut affecter des ressources supplémentaires à une tâche sans en modifier la durée, il faut au préalable avoir redéfini le type de tâche en désactivant la case à cocher pilotée par l'effort

#### **Procédure (pour désactiver la case à cocher** *Pilotée par l'effort)***:**

- 1. Dans le *menu Affichage*, cliquez sur *Diagramme de Gantt*.
- 2. Dans le *champ Nom de la tâche*, sélectionnez les tâches pour lesquelles vous souhaitez désactiver les prévisions pilotées par l'effort.
- 3. Cliquez sur *Informations sur la tâche*, puis sur *l'onglet Avancées*.

4. Désactivez la case à cocher *Pilotée par l'effort*, puis cliquez sur *OK*. Désormais, l'ajout de ressources n'aura plus pour effet de modifier la durée de la tâche.

## <span id="page-39-1"></span>2.8.5 Écourter la durée d'une tâche en ajoutant des r e s s o u r c e s

Pour réduire la durée d'une tâche *pilotée par l'effort*, on peut lui affecter des ressources supplémentaires.

#### **Procédure :**

- 1. Dans le *menu Affichage*, cliquez sur *Diagramme de Gantt*.
- 2. Dans le *champ Nom de la tâche*, cliquez sur la tâche à laquelle on souhaite affecter plus de ressources, puis sur *Affectation des ressources*.
- 3. Dans le champ *Nom de la ressource*, cliquez sur la ressource à affecter à la tâche.
- 4. Cliquez sur *Attribuer*. Une coche à gauche du *champ Nom de la ressource* indique que la ressource est affectée à la tâche sélectionnée.

#### **Remarques :**

• Si la durée de la tâche n'est pas affectée par l'ajout de ressources, vérifiez dans les options de prévisions que la tâche est bien pilotée par l'effort :

#### Cliquez sur *Informations sur la tâche*, puis cliquez sur *l'onglet Avancées.*

Assurez-vous que la case à cocher *Pilotée par l'effort* est activée et que le type de tâche est *Capacité fixe* ou *Travail fixe*.

• Avant de décider quelle ressource supplémentaire affecter à la tâche, il peut être utile de vérifier la charge de travail des ressources sur l'affichage Utilisation des ressources, ou sur un rapport des affectations

# 2.8.6 Fractionner une tâche en segments

- <span id="page-39-0"></span>• Il est possible de fractionner une tâche une ou plusieurs fois : prévoir sa réalisation en plusieurs étapes
- Le fractionnement d'une tâche peut être utile quand la ressource qui lui est affectée est obligée d'interrompre son travail pour réaliser une autre tâche.

#### **Procédure :**

- 1. Dans le *menu Affichage*, cliquez sur *Diagramme de Gantt*.
- 2. Cliquez sur *Fractionner la tâche*.
- 3. Déplacez le pointeur sur la barre de la tâche à fractionner, et cliquez sur la date à laquelle le fractionnement doit intervenir. Ceci crée une interruption d'un jour dans l'exécution de la tâche.
- 4. Pour créer un fractionnement plus long (> 1 jour) : éloigner la partie droite de la barre de la tâche jusqu'à la date de reprise souhaitée.
- 5. Pour supprimer le fractionnement : faire glisser une partie de la tâche fractionnée pour la mettre en contact avec l'autre

#### <span id="page-40-2"></span>2.8.7 Supprimer une tâche

Les contraintes auxquelles le projet est soumis peuvent parfois nécessiter la suppression de certaines tâches.

#### **Procédure :**

1. Dans le *champ N°*, sélectionnez la tâche à supprimer.

2. Appuyez sur *SUPPR,* ou bien sur *Edition*, puis *Supprimer la tâche*.

#### **Remarques**

• Si une tâche récapitulative est supprimée, toutes ses tâches subordonnées le sont aussi.

• La suppression de tâches permet de libérer du temps pour certaines ressources, de résoudre des surutilisations, ou de réduire la durée ou le budget du projet.

# <span id="page-40-1"></span>**2.9 Equilibr er la charge de trava il des ressources : Audit des ressources**

- La charge de travail des ressources doit être régulièrement vérifiée
- Si des surutilisations de ressources sont identifiées, il faut les résoudre : Auditer les ressources
- MS Project permet d'effectuer l'audit manuellement ou d'une manière automatique.

#### **Procédures :**

- Rechercher les informations sur les ressources surutilisées
- Modifier le volume de travail d'une ressource
- Réaffecter du travail à une autre ressource
- Retarder une tâche
- Effectuer un audit automatique des ressources

#### **Résultat :**

Ressources surutilisées identifiées et charge de travail des ressources équilibrée.

# <span id="page-40-0"></span>2.9.1 Rechercher les informations sur les ressources s u r u t i l i s é e s

Pour pouvoir résoudre les surutilisations, il faut :

- Identifier les ressources surutilisées,
- à quelles dates elles le sont,
- et quelles affectations sont prévues à ces dates.

#### **Procédure :**

- 1. Dans le *menu Affichage*, cliquez sur *Utilisation des ressources*.
- 2. Dans le *menu Projet*, pointez sur *Filtré pour*, puis cliquez sur *Ressources surutilisées*. Toute *ressource travail* surutilisée est affichée, ainsi que l'ensemble de ses affectations et sa charge de travail.

#### **Remarque :**

Il est possible d'afficher le volume de travail d'une ressource affecté à une tâche particulière, et ce par période de temps :

- Dans le menu Format, cliquez sur Styles du détail.
- Cliquez sur l'onglet Détails d'utilisation,

• Dans la liste Champs disponibles, cliquez sur Taux d'utilisation, puis cliquez sur Afficher.

#### 2.9.2 Modifier le volume de travail d'une ressource

- <span id="page-41-2"></span>• Il est possible de modifier la valeur de travail d'une ressource affectée à une tâche.
- La modification peut porter sur la valeur totale de travail prévu pour la tâche, ou seulement pour une période donnée.

• Ces modifications peuvent être effectuées à partir des affichages : Utilisation des tâches ou Utilisation des ressources

#### **Procédure :**

1. Dans le *menu Affichage*, cliquez sur *Utilisation des tâches*.

2. Dans la *partie table de l'affichage*, entrez une nouvelle valeur dans le champ *Travail* pour modifier la valeur totale de travail d'une affectation.

#### **Remarque :**

- Il est possible d'utiliser aussi l'affichage Utilisation des ressources pour consulter et modifier les valeurs de travail des tâches : Dans le menu Affichage, cliquez sur Utilisation des ressources. Puis, effectuer les modifications souhaitées.
- Il est aussi possible de modifier les valeurs de travail des ressources, par périodes, dans la partie chronologique de l'affichage.

#### 2.9.3 Réaffecter du travail à une autre ressource

- <span id="page-41-1"></span>• Pour résoudre une sur-utilisation de ressources, on peut être amené à réaffecter des tâches à des ressources sous-utilisées.
- Cette méthode d'audit manuel permet d'éviter de retarder le travail des tâches qui causent les surutilisations.

#### **Procédure :**

- 1. Dans le *menu Affichage*, cliquez sur *Utilisation des ressources*.
- 2. Dans le *menu Format*, pointez sur *Détails*, puis cliquez sur *Surutilisation*.
- 3. Dans la *partie chronologique de l'affichage*, pour chaque surutilisation, examinez les disponibilités d'autres ressources (aux dates de surutilisation).
- 4. Cliquez sur le *champ N°* pour sélectionner la tâche à réaffecter.
- 5. Faites glisser la tâche de la ressource précédente vers la nouvelle ressource. La tâche est ainsi réaffectée à la nouvelle ressource.

#### <span id="page-41-0"></span>2.9.4 Retarder une tâche

Retarder une des tâches affectées à une ressource surutilisée peut permettre de résoudre la surutilisation, mais les successeurs et l'ensemble du projet peuvent être affectés par ce retard.

•

• Pour éviter d'affecter les successeurs, retarder d'abord les tâches ayant une certaine marge (tâches non critiques) et retardez-les au maximum de la marge disponible.

•

• Pour retarder une tâche, on peut lui ajouter un retard, puis, après vérification de l'effet sur l'affectation des ressources, ajuster le retard si nécessaire.

#### **Procédure :**

- 1. Dans le *menu Affichage*, cliquez sur *Plus d'affichages*.
- 2. Dans la liste *Affichages*, cliquez sur *Audit du Gantt*, puis sur *Appliquer*.
- 3. Dans le *champ Retard d'audit* (dans la partie inférieure gauche de l'affichage) de la tâche que vous souhaitez retarder, tapez la durée dont vous souhaitez retarder la tâche. Afin de ne pas affecter les successeurs, n'entrez pas plus de retard que la marge libre de cette tâche.
- *4.* Pour revenir à un affichage unique, dans le *menu Fenêtre*, cliquez sur *Supprimer le fractionnement.*

# <span id="page-42-0"></span>2.9.5 Effectuer un audit automatique des ressources

MS Projet peut réaliser automatiquement un audit des ressources en retardant et en fractionnant des tâches

#### **Procédure :**

- 1. Dans le *menu Outils*, cliquez sur *Audit des ressources*.
- 2. Dans la boîte de dialogue qui s'affiche, renseigner les options de l'audit souhaité, puis cliquez sur *Auditer maintenant*
- 3. Vérifier l'impact de l'audit sur les prévisions du projet.
- 4. Si le résultat n'est pas satisfaisant, vous pouvez supprimer l'audit : dans le *menu Outils*, cliquez sur *Audit des ressources*, puis sur *Supprimer l'audit*

# <span id="page-43-3"></span>**3 Suivi & Contrôle des Projets avec MS Project**

# <span id="page-43-2"></span>**3.1 Vue d'ens emble**

Après avoir planifié et démarré l'exécution du projet, des actions de mise à jour, suivi et contrôle de la réalisation sont nécessaires pour s'assurer du bon déroulement du projet :

- Suivre l'avancement réel des tâches
- Suivre le travail réel par ressource
- Suivre les coûts réels et les comparer au budget
- Analyser la performance du projet
- Mettre en forme, imprimer et communiquer les informations sur le projet

<span id="page-43-1"></span>Les procédures suivantes décrivent les principales actions de suivi et contrôle du projet

# **3.2 Enregistrer la planification de base**

- Une fois les informations sur les tâches, les ressources et les coûts du projet sont entrés, ajustées et acceptées, il faut enregistrer une planification de base.
- Il y a deux types de planification de base : planification initiale, et planification temporaire.
	- 6. La planification initiale enregistre toutes les informations entrées sur le projet et permet de calculer et analyser les écarts de coûts, de durées, de dates de début et de fin, et de travail des ressources.
	- 7. La planification temporaire n'enregistre que les dates de début et de fin des tâches et ne permet donc qu'un suivi partiel.

#### **Procédures MS Project :**

- Enregistrer une planification initiale
- Enregistrer une planification temporaire

#### **Résultat :**

Projet avec une planification initiale du budget, des délais et des ressources

#### <span id="page-43-0"></span>3.2.1 Enregistrer une planification initiale

L'enregistrement de la **planification initiale** permet de disposer d'une référence pour la comparaison avec l'avancement réel du projet.

Il est possible d'enregistrer jusqu'à 11 planifications initiales pour un projet. Cette possibilité peut s'avérer très utile lorsqu'on souhaite comparer les données réelles avec plusieurs types de référence.

#### **Procédure :**

- 1. Dans le **menu Outils**, pointez sur **Suivi** et cliquez sur **Enregistrer la planification initiale**.
- 2. Cliquez sur **Ensemble du projet** pour enregistrer une planification initiale du projet. Cliquez sur **Tâches sélectionnées** pour ajouter des tâches à une planification initiale existante.
- 3. Cliquez sur **OK**.

#### **Remarque :**

Pour annuler une planification initiale enregistrée :

Dans le **menu Outils**, pointez sur **Suivi** et cliquez sur **Effacer la planification** 

#### 3.2.2 Enregistrer une planification temporaire

<span id="page-44-1"></span>• L'enregistrement de la planification temporaire permet de disposer d'une référence pour les dates de début et de fin des tâches du projet.

• Il est possible d'enregistrer jusqu'à 10 planifications temporaires pour un projet (en plus des 11 planifications initiales possibles).

#### **Procédure :**

- 1. Dans le **menu Outils**, pointez sur **Suivi** et cliquez sur **Enregistrer la planification initiale**.
- 2. Cliquez sur **Enregistrer la planification temporaire**.
- 3. Dans la **zone Copier**, cliquez sur le nom de la planification temporaire actuelle.
- 4. Dans la **zone Dans**, cliquez sur un nom pour la prochaine planification temporaire ou spécifiez un nouveau nom.
- 5. Cliquez sur **Ensemble du projet** pour enregistrer une planification temporaire du projet. Cliquez sur **Tâches sélectionnées** pour enregistrer une partie des prévisions.
- 6. Cliquez sur **OK**.

#### **Remarque :**

Après l'enregistrement d'une **planification temporaire** il est possible d'afficher les dates de début et de fin enregistrées en ajoutant les champs personnalisés **Début** et **Fin** à une table.

# <span id="page-44-0"></span>**3.3 Suivr e l'avancement réel des tâch es**

- Après avoir enregistré une planification initiale du projet, et commencé la réalisation des tâches, il est possible d'effectuer un suivi des données réelles du projet :
	- o dates de début et de fin réelles,
	- o pourcentage d'achèvement des tâches
	- o travail réel réalisé par chaque ressource sur chacune des tâches
	- o révision du travail restant

• Le suivi du réel permet, de calculer les écarts par rapport au budget, et d'anticiper les événements qui risquent d'affecter les tâches futures et la date de fin du projet.

La mise à jour du projet peut être effectuée de plusieurs manières qui diffèrent par le niveau de détail des informations entrées :

- o L'entrée des pourcentages d'achèvement des tâches, ne prend pas beaucoup de temps et permet d'avoir une idée de l'avancement du projet
- o Par contre, l'entrée du nombre d'heures de travail de chaque ressource sur chaque tâche, pendant chaque période (par exemple : jour, ou semaine), prend plus de temps, mais permet d'effectuer un suivi plus détaillé de l'avancement du projet.
- Le choix du niveau de détail des informations sur l'avancement du projet dépend des préférences et priorités de chacune des parties impliquées dans le projet.

#### **Procédures MS Project :**

- Entrer la date d'état du projet
- Mettre à jour les tâches qui avancent conformément à la planification
- Entrer les dates réelles de début et de fin d'une tâche
- Entrer la durée réelle d'une tâche
- Mettre à jour l'avancement d'une tâche sous forme de pourcentage
- Mettre à jour le travail réel par période de temps
- Vérifier les écarts de travail sur les tâches
- Comparer les dates de réalisation avec celles de la planification initiale

#### **Résultat :**

- Projet mis à jour
- <span id="page-45-1"></span>• Ecarts entre réalisation et planification calculés

# 3.3.1 Entrer la date d'état du projet

La mesure de l'avancement d'un projet n'a un sens que si on précise la date à laquelle cette mesure est effectuée. C'est la **Date d'état** dans MS Project.

Avant d'effectuer des mises à jour du projet, il faut d'abord entrer une date d'état.

#### **Procédure :**

1. Dans le menu **Projet,** cliquez sur **Informations sur le projet** 

2. Dans la zone **Date d'état**, tapez ou sélectionnez la date à laquelle se rapporte la mise à jour du projet.

3. cliquer sur **OK** 

# 3.3.2 Mettre à jour les tâches qui avancent conformément à la planification

<span id="page-45-0"></span>• L'affichage Gantt suivi permet de visualiser graphiquement l'avancement des tâches ainsi que les écarts entre les réalisations et la planification initiale.

- Sur cet affichage, chaque tâche est représentée par deux barres :
	- o Une barre inférieure indiquant la planification initiale
		- o Une barre supérieure indiquant les réalisations passées et les projections futures (selon les mises à jour correspondant à la **date d'état** préalablement saisie)
- Si une tâche avance selon la planification initiale, sa mise à jour peut être effectuée d'une manière très simple et rapide

# **Procédure (mise à jour conformément à la planification):**

- 1. Dans le menu **Affichage**, cliquez sur **Gantt suivi**.
- 2. Pour afficher les champs de variation, dans le menu **Affichage**, pointez sur **Table**, puis cliquez sur **Variation**.
- 3. Dans le menu **Affichage**, pointez sur **Barres d'outils**, puis cliquez sur **Suivi**.
- 4. Si la tâche a commencé ou est finie à la date planifiée, cliquez sur la tâche, puis cliquez sur **Mettre à jour selon les prévisions**.

## 3.3.3 Entrer les dates réelles de début et de fin d'une tâ c h e a c h e v é e

- <span id="page-46-2"></span>• Si une tâche n'avance pas selon la planification initiale, MS Project permet de suivre sa réalisation en entrant ses dates réelles de début et de fin.
- L'entrée des dates réelles permet à MS Project de replanifier la suite du projet.

#### **Procédure :**

- 1. Dans le menu **Affichage**, cliquez sur **Diagramme de Gantt**.
- 2. Dans le champ **Nom de la tâche**, sélectionnez la tâche que vous souhaitez mettre à jour.
- 3. Dans le menu **Outils**, pointez sur **Suivi**, puis cliquez sur **Mettre à jour les tâches**.
- 4. Sous **Réel**, tapez ou sélectionnez une date dans la zone **Début** ou **Fin**. Si vous entrez une date de fin, MS Project supposera que la tâche est achevée à 100 %.
- 5. Cliquez sur **OK**.

#### **Remarque :**

L'entrée de dates réelles modifie les dates prévues pour la tâche concernée. Cependant, les dates planifiées restent inchangées.

#### 3.3.4 Entrer la durée réelle d'une tâche

- <span id="page-46-1"></span>• MS Project permet de mettre à jour l'avancement d'une tâche non encore achevée à partir la saisie de la durée de l'intervention (des ressources) sur cette tâche.
- Lorsque vous entrez la durée réelle d'une tâche, MS Project met à jour la date de début réelle, le pourcentage d'achèvement, ainsi que la durée restante de la tâche dans les prévisions.
- Si vous avez revu à la hausse ou à la baisse la durée initialement prévue pour la tâche, vous pouvez modifier valeur dans la zone Durée restante

#### **Procédure :**

- 1. Dans le menu **Affichage**, cliquez sur **Diagramme de Gantt** ou **Gantt suivi**.
- 2. Dans le champ **Nom de la tâche**, cliquez sur la tâche pour laquelle vous souhaitez entrer la durée réelle.
- 3. Dans le menu **Outils**, pointez sur **Suivi**, puis cliquez sur **Mettre à jour les tâches**.
- 4. Dans la zone **Durée réelle**, tapez la durée réelle de la tâche.
- 5. Si nécessaire, entrer une nouvelle valeur dans la zone **Durée restante**
- 6. Cliquez sur **OK**.

#### **Remarque :**

Si vous entrez une durée réelle supérieure ou égale à la durée prévue, le pourcentage d'achèvement de la tâche passe à 100 %.

<span id="page-46-0"></span>3.3.5 Mettre à jour l'avancement d'une tâche sous forme de pourcentage

• MS Project permet aussi d'indiquer le taux d'avancement d'une tâche en entrant son pourcentage d'achèvement.

• Lorsque vous entrez le pourcentage d'achèvement d'une tâche, MS Project met à jour la durée réelle, la date de début réelle, ainsi que la durée restante de la tâche dans les prévisions.

• Si vous avez revu à la hausse ou à la baisse la durée initialement prévue pour la tâche, vous pouvez modifier valeur dans la zone Durée restante

#### **Procédure :**

1. Dans le menu **Affichage**, cliquez sur **Diagramme de Gantt** ou **Gantt suivi**.

2. Dans le champ **Nom de la tâche**, cliquez sur la tâche pour laquelle vous souhaitez entrer le **pourcentage d'achèvement**.

- 3. Dans le menu **Outils**, pointez sur **Suivi**, puis cliquez sur **Mettre à jour les tâches**.
- 4. Dans la zone **% achevé**, tapez le % réalisé de la tâche.
- 5. Si nécessaire, entrer une nouvelle valeur dans la zone **Durée restante**
- 6. Cliquez sur **OK**.

#### **Remarques**

• Par défaut, MS Project indique le pourcentage d'achèvement de la tâche sous la forme d'un trait noir horizontal au milieu de chaque barre du Gantt

Lorsqu'une tâche est achevée à 100 %, MS Project affiche une coche dans le champ Indicateurs.

#### 3.3.6 Mettre à jour le travail réel par période de temps

<span id="page-47-1"></span>La méthode qui permet d'entrer le plus de détails sur l'avancement des tâches consiste à suivre le travail réel par période en utilisant les champs chronologiques de MS Project.

Cette méthode permet d'entrer le travail effectué sur une tâche pendant une période donnée (un jour, une semaine, …)

#### **Procédure :**

- 1. Dans le menu **Affichage**, cliquez sur **Utilisation des tâches**.
- 2. Dans le menu **Format**, pointez sur **Détails**, puis cliquez sur **Travail réel**.
- 3. Dans la **partie chronologique** de l'affichage, dans le champ **Travail réel**, tapez le travail réel effectué sur la tâche par chacune des ressources qui lui sont affectées.

#### **Remarque :**

Il est aussi possible d'entrer une valeur pour la totalité du travail réalisé sur la tâche par l'ensemble des ressources. Dans ce cas, MS Project partage le travail réel et le travail restant entre les ressources en fonction des prévisions.

## 3.3.7 Vérifier les écarts de travail sur les tâches

- <span id="page-47-0"></span>• Après le démarrage du projet et sa mise à jour, MS Project permet d'afficher et de comparer les réalisations et la planification initiale
- Les écarts constatés peuvent alors être analysés pour en déterminer les causes et les conséquences sur la suite du projet.

#### **Procédure :**

- **1.** Dans le menu **Affichage**, cliquez sur **Diagramme de Gantt.**
- 2. Dans le menu **Affichage**, pointez sur **Table**, puis cliquez sur **Travail**.

3. Comparez les valeurs des **champs Travail, Planifié et Réel**.

#### **Définitions :**

Planification = travail initialement planifié pour la tâche (selon la planification initiale) Réel = travail réalisé sur la tâche (selon les mises à jour entrées) Travail = travail total prévu pour la tâche en tenant compte des mises à jour Variation = travail prévu - travail planifié (travail – planification)

# 3.3.8 Comparer les dates de réalisation avec celles de la planification initiale

- <span id="page-48-0"></span>• Après le démarrage du projet et sa mise à jour, MS Project permet d'afficher et de comparer les dates de début ou de fin des tâches avec celles planifiées initialement.
- Les écarts constatés peuvent alors être analysés pour en déterminer les causes et les conséquences sur la suite du projet.
- L'identification et la mesure des écarts de dates apportent une aide à la prise de décision afin de respecter les engagements :
	- o ajustement des interdépendances des tâches,
	- o réaffectation des ressources
	- o suppression de certaines tâches

#### **Procédure :**

- 1. Dans le menu **Affichage**, cliquez sur **Diagramme de Gantt**..
- 2. Dans le menu **Affichage**, pointez sur **Table**, puis cliquez sur **Variation**.

# <span id="page-48-1"></span>**3.4 Suivr e le travail réel par ressource**

- MS Project permet aussi de suivre le volume de travail des ressources par tâche.
- •
- L'entrée du travail effectué par les ressources permet de comparer le volume du travail réel avec celui de la planification initiale.
- Cette comparaison permet de suivre les performances des ressources et mieux planifier les charges de travail des projets futurs.

#### **Procédures MS Project :**

- Entrer le travail réel total effectué par une ressource
- Mettre à jour le travail réel d'une ressource par période de temps
- Afficher les écarts entre travail planifié et travail réel

#### **Résultat :**

- Projet mis à jour avec information sur le travail réel effectué par chaque ressource
- Comparaison du travail planifié avec le travail réel pour chaque ressource.

# 3.4.1 Entrer le travail réel effectué par une ressource sur une tâche

- <span id="page-49-2"></span>• La mise à jour du travail réel achevé sur les tâches permet de suivre : o l'avancement des tâches, o le travail effectué par chaque ressource
- Après la mise à jour, MS Project calcule automatiquement le travail restant (travail total prévu pour la ressource - travail réel effectué par la ressource)

#### **Procédure :**

- 1. Dans le menu **Affichage**, cliquez sur **Utilisation des tâches**.
- 2. Dans le menu **Affichage**, pointez sur **Table**, puis cliquez sur **Travail**. Dans le champ **Nom de la tâche** sont répertoriés les noms des tâches ainsi que ceux des ressources.
- 3. Dans le champ **Réel** de chaque ressource, tapez la valeur du travail réalisé par la ressource.

#### **Remarque :**

Il est aussi possible d'entrer une valeur pour la totalité du travail réalisé sur la tâche par l'ensemble des ressources. Dans ce cas, MS Project partage le travail réel et le travail restant entre les ressources en fonction des prévisions.

# 3.4.2 Mettre à jour le travail réel d'une ressource par période de temps

- <span id="page-49-1"></span>• Il est possible de mettre à jour le travail réalisé par chaque ressource par unité de temps, par exemple par jour ou par semaine.
- Cette méthode de mise à jour, qui permet de conserver des informations détaillées sur l'avancement du projet, est possible à l'aide des champs chronologiques de l'affichage Utilisation des ressources.

#### **Procédure :**

- 1. Dans le menu **Affichage**, cliquez sur **Utilisation des ressources**.
- 2. Dans le menu **Affichage**, pointez sur **Table**, puis cliquez sur **Travail**.
- 3. Dans le menu **Format**, pointez sur **Détails**, puis cliquez sur **Travail réel**.
- 4. Dans la partie **chronologique** de l'affichage: dans le champ **Travail réel** de la ressource, tapez la valeur du travail réel.

# <span id="page-49-0"></span>3.4.3 Afficher les écarts entre travail planifié et travail r é e l

L'affichage et l'analyse des écarts entre planification et réalité permet de :

- mesurer la performance des ressources
- anticiper l'impact sur les tâches futures du projet
- mieux planifier les projets futurs

#### **Procédure :**

- 1. Dans le menu **Affichage**, cliquez sur **Utilisation des ressources**.
- 2. Dans le menu **Affichage**, pointez sur **Table**, puis cliquez sur **Travail**.
- 3. Comparez les valeurs des champs **Travail** (travail prévu) et **Planification** (travail planifié), et vérifier la valeur du champs **Variation** (= **Travail** – **Planification**)

# <span id="page-50-1"></span>**3.5 Suivre les coûts réels et les comparer au budget**

• MS Project permet de contrôler à tout moment le coût du projet, d'une tâche, ou d'une ressource.

- Le suivi des coûts :
	- o permet d'identifier les sources des variations (en particulier les dépassements de budget),

o aider à la prise des décisions adéquates pour respecter le budget.

o aider dans la planification des budgets des projets futurs.

#### **Procédures MS Project :**

- Mettre à jour (manuellement) les coûts réels par période de temps
- Comparer les coûts réels des tâches aux coûts budgétés
- Afficher le coût total du projet

#### **Résultat :**

- Projet avec coûts mis à jour
- <span id="page-50-0"></span>• Analyse de la performance du projet

# 3.5.1 Mettre à jour (manuellement) des coûts réels par période de temps

- Il est possible de suivre les coûts réels par unité de temps, à l'aide des champs chronologiques dans l'affichage Utilisation des tâches,
- MS Project met automatiquement à jour les coûts réels au fur et à mesure de l'avancement d'une tâche, en fonction de la méthode choisie pour l'allocation des coûts.
- Pour modifier manuellement les coûts réels, il faut d'abord en désactiver la mise à jour automatique (Option de calcul par défaut).

#### **Procédure :**

- 1. Dans le menu **Outils**, cliquez sur **Options**, puis sur l'onglet **Calcul**.
- 2. Désactivez la case à cocher **Coût réels toujours calculés par Microsoft Project**.
- 3. Cliquez sur **OK**.
- 4. Dans le menu **Affichage**, cliquez sur **Utilisation des tâches**.
- 5. Dans le menu **Affichage**, pointez sur **Table**, puis cliquez sur **Coût**.
- 6. Dans le menu **Format**, pointez sur **Détails** et cliquez sur **Coût** et **Coût réel**.
- 7. Pour entrer les valeurs réelles des coûts d'une tâche, sélectionnez une période de temps (par exemple un jour donné) dans la partie chronologique de l'affichage, puis tapez une valeur dans le champ **Coût réel** de la tâche.

8. Pour entrer les valeurs réelles des coûts d'une ressource, sélectionnez une période de temps (par exemple un jour donné) dans la partie chronologique de l'affichage, puis tapez une valeur dans le champ **Coût réel** de la ressource.

# <span id="page-51-1"></span>3.5.2 Comparer les coûts réels des tâches aux coûts b u d g é t é s

La comparaison des coûts réels avec ceux de la planification initiale (budgets) permet :

- de déceler rapidement les dépassements de coûts
- d'ajuster vos prévisions ou votre budget en conséquence.
- de mieux définir les budgets des projets futurs

#### **Procédure :**

- 1. Dans le menu **Affichage**, cliquez sur **Diagramme de Gantt**.
- 2. Dans le menu **Affichage**, pointez sur **Table**, puis cliquez sur **Coût**.
- 3. Comparez les valeurs des champs : **Coût total** et **Planification**
- 4. Pour constater la variation de coût, regardez la valeur dans le champ **Variation = Coût total - Planification**

#### **Remarque :**

Il est possible d'afficher les coûts des ressources affectées à une tâche :

- Dans le menu Affichage, cliquez sur Utilisation des tâches.
- Dans le menu Affichage, pointez sur Table, puis cliquez sur Coût.
- Comparez les valeurs des champs Coût total, Planification, Réel et Restant pour les ressources affectées.
	- o **Coût réel** : coût réel du travail effectué jusqu'à la date de MAJ
	- o **Coût restant** : coût du travail restant à faire selon les prix planifiés
	- o **Coût total** = coût réel + coût restant
	- o **Planification** : coût planifié

#### 3.5.3 Afficher le coût total du projet

- <span id="page-51-0"></span>• L'affichage des coûts : En cours (prévu), Planifiés, Réels et Restants de l'ensemble du projet permet de voir rapidement si le budget planifié est respecté.
- Ces coûts sont recalculés par MS Project après chaque mise à jour du projet.

#### **Procédure :**

- 1. Dans le menu **Projet**, cliquez sur **Informations sur le projet**.
- 2. Cliquez sur **Statistiques**.

Les coûts : **En cours** (prévu), **Planifiés**, **Réels** et **Restants** sont affichés dans la colonne **Coût**.

#### **Remarque :**

Il est aussi possible d'afficher la **tâche récapitulative du projet** pour voir le coût total, la planification initiale et les informations sur les variations pour l'ensemble du projet :

- Dans le menu Outils, cliquez sur Options, puis cliquez sur l'onglet Affichage.
- Sous Options du mode Plan, activez la case à cocher Tâche récapitulative du projet,

<span id="page-52-2"></span>• Cliquez sur OK.

# **3.6** Mettre en forme, imprimer et communiquer les **informations sur le projet**

- MS Project affiche les informations sur le projet selon une présentation par défaut.
- Il est possible de personnaliser la mise en forme des informations pour mettre en évidence certains aspects du projet. Par exemple :
	- o personnaliser le format des barres de Gantt. o modifier ou ajouter des barres de Gantt pour des informations spécifiques
		- o mettre en forme individuellement du texte ou des barres de Gantt.
- Les informations sur le projet peuvent être imprimées et communiquées selon leur présentation par défaut ou personnalisée

#### **Procédures MS Project :**

- Utiliser l'Assistant Diagramme de Gantt pour personnaliser la mise en forme
- Mettre en forme une catégorie de barres du Gantt
- Mettre en forme le style du texte
- Mettre en forme une impression
- Imprimer l'affichage qui apparaît à l'écran
- Imprimer un rapport

#### **Résultat :**

- Affichages et informations sur le projet mis en forme
- Informations sur le projet imprimées et communiquées aux parties impliquées dans le projet

# <span id="page-52-1"></span>3.6.1 Utiliser l'Assistant Diagramme de Gantt pour p e r s o n n a liser la mise en forme

**L'Assistant Diagramme de Gantt** est constitué d'une série de boîtes de dialogue contenant des options qui permettent de personnaliser la mise en forme du diagramme de Gantt

#### **Procédure :**

- 1. Dans le menu **Affichage**, cliquez sur **Diagramme de Gantt**.
- 2. Cliquez sur **Assistant Diagramme de Gantt**.
- 3. Suivez les instructions de **l'Assistant Diagramme de Gantt**.
- 4. Pour annuler la mise en forme choisie dans **l'Assistant Diagramme de Gantt :** 
	- cliquez sur **Assistant Diagramme de Gantt**
	- puis rappliquez les options par défaut en cliquant sur **Suivant** à chaque étape

<span id="page-52-0"></span>3.6.2 Mettre en forme une catégorie de barres du Gantt

- Il est possible de modifier la mise en forme des barres du Gantt représentant une catégorie particulière de tâches pour mieux la mettre en évidence.
- Il est possible de modifier la mise en forme o d'une seule barre (manuellement), ou
	- o de l'ensemble des barres représentant une certaine catégorie de tâches en créant ou modifiant un style de barre

## **Procédure :**

- 1. Dans le menu **Affichage**, cliquez sur **Diagramme de Gantt**.
- 2. Dans le menu **Format**, cliquez sur **Styles des barres**.
- 3. Pour modifier un style existant :
	- Dans le champ Nom, cliquez sur le nom du style de barre.
	- Dans la partie inférieure de la boîte de dialogue Styles des barres, cliquez sur l'onglet Barres
- 4. Pour créer un nouveau style,
	- Cliquez sur la colonne Représente les tâches, puis cliquez sur la flèche située à
	- côté de la sélection pour sélectionner une nouvelle catégorie de tâches
	- Tapez son nom dans le champ Nom, puis cliquez sur l'onglet Barres.
- 5. Sous **Début**, **Milieu et Fin**, sélectionnez la forme, le motif ou le type ainsi que la couleur de la barre.
- 6. Cliquez sur **OK**.

#### **Remarque :**

Pour modifier la mise en forme d'une barre individuelle du Gantt :

- Dans le menu Format, sélectionnez la tâche, puis cliquez sur Barre.
- Cliquez sur l'onglet Forme de la barre et effectuez la mise en forme de la barre du Gantt.

# 3.6.3 Mettre en forme le style du texte

- <span id="page-53-0"></span>• Il est possible de modifier le style de texte dans tous les affichages à l'exception du diagramme de Gantt et des affichages relatifs aux fiches.
- Les modifications effectuées s'appliquent uniquement à l'affichage en cours.

#### **Procédure :**

- 1. Dans le menu **Affichage**, cliquez sur un **affichage tableau** tel que le **Diagramme de Gantt**.
- 2. Dans le menu **Format**, cliquez sur **Styles du texte**.
- 3. Dans la zone **Élément à modifier**, cliquez sur le type d'informations à modifier,

puis sélectionnez les options de mise en forme à appliquer à cet autre type d'informations.

4. Cliquez sur **OK**.

#### **Remarque :**

Pour appliquer la mise en forme d'une tâche à une autre tâche :

- sélectionnez la tâche dont vous souhaitez copier la mise en forme,
- cliquez sur Reproduire la mise en forme, puis sélectionner la tâche à laquelle vous souhaitez appliquer cette mise en forme.

# <span id="page-54-1"></span>3.6.4 Mettre en forme une impression

MS Project permet d'ajouter des informations sur le projet dans l'en-tête, le pied de page ou la légende d'un affichage.

#### **Procédure :**

- 1. Dans le menu **Fichier**, cliquez sur **Mise en page**.
- 2. Cliquez sur l'onglet **En-tête, Pied de page** ou **Légende**.
- 3. Cliquez sur l'onglet **Gauche, Centre** ou **Droite**.
- 4. Dans la zone de texte, tapez les informations souhaitées.
- 5. Dans les zones déroulantes **Général** et **Champs du projet**, cliquez sur chaque type d'information souhaité, puis cliquez sur **Ajouter**.
- 6. Microsoft Project utilise les informations entrées dans les boîtes de dialogue **Informations sur le projet** et **Propriétés** en fonction des besoins.

#### **Remarque :**

Pour mettre en forme les informations ajoutées :

- Sélectionnez le « et » commercial (&) qui les précède ou l'intégralité de la ligne, puis cliquez sur Format de la police du texte.
- Modifiez les options souhaitées, telles que la police, la couleur ou le soulignement,
- <span id="page-54-0"></span>• Cliquez sur OK.

### 3.6.5 Imprimer l'affichage qui apparaît à l'écran

MS Project permet l'impression de tous les affichages à l'exception du Schéma des dépendances et des affichages relatifs aux fiches.

Il est possible d'imprimer des tableaux, des graphes, des rapports et la plupart des diagrammes

#### **Procédure :**

Pour imprimer un affichage en utilisant les paramètres par défaut, cliquez sur **Imprimer**.

#### **Remarque :**

- Avant d'imprimer un affichage, il est utile d'effectuer un Aperçu avant impression
- Si vous effectuez un aperçu d'un affichage et décidez de modifier la présentation des pages de cet affichage :

#### o Cliquez sur **Mise en page** dans la fenêtre **Aperçu avant impression**,

- o Effectuez les modifications souhaitées.
- Pour modifier des options d'impression, cliquez sur Mise en page dans le menu Fichier, puis cliquez sur l'onglet Affichage et sélectionnez les options souhaitées.
- Pour modifier les options d'impression par défaut :
	- o Cliquez sur **Imprimer** dans le menu **Fichier**. Spécifier l'imprimante et ses propriétés, ainsi que les autres options souhaitées

o Pour voir le résultat des modifications immédiatement, cliquez sur **Aperçu** dans la boîte de dialogue **Imprimer**.

# 3.6.6 Imprimer un rapport

- <span id="page-55-0"></span>• Les rapports constituent l'une des formes sous lesquelles MS Project présente les informations sur le projet
- Microsoft Project propose plus de 20 rapports prédéfinis qui chacun d'entre eux détaille une partie spécifique des données sur le projet

#### **Procédure :**

- 1. Dans le menu **Affichage**, cliquez sur **Rapports**.
- 2. Cliquez sur le type de rapport souhaité, puis sur **Sélectionner**.
- 3. Cliquez sur le rapport particulier que vous souhaitez imprimer, puis cliquez sur **Sélectionner**.
- 4. Cliquez sur **Imprimer**.

#### **Remarque :**

Il est possible de personnaliser l'impression des rapports :

- Dans le menu Affichage, cliquez sur Rapports,
- Cliquez sur Personnalisé, puis cliquez sur Sélectionner.
- Dans la liste Rapports, cliquez sur le rapport que vous souhaitez imprimer, puis cliquez sur Imprimer.

• Effectuez toute modification nécessaire concernant les options d'impression puis cliquez sur OK.